# 目錄

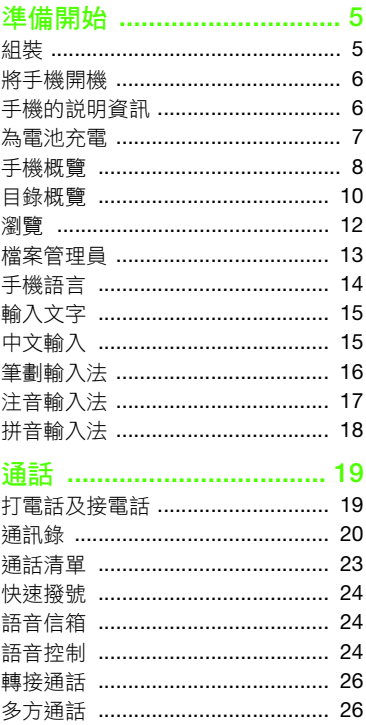

# Sony Ericsson G502

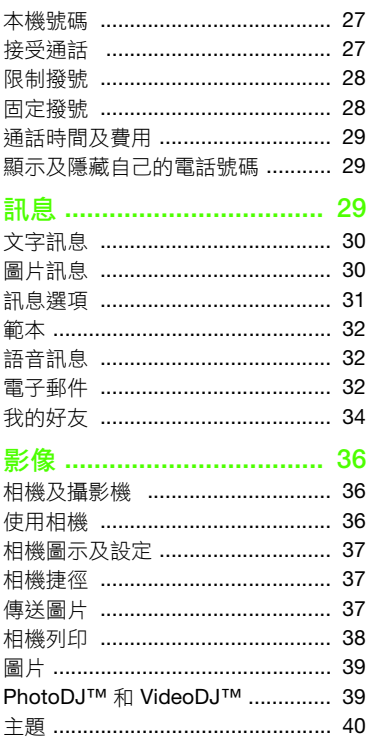

 $\overline{1}$ 目錄

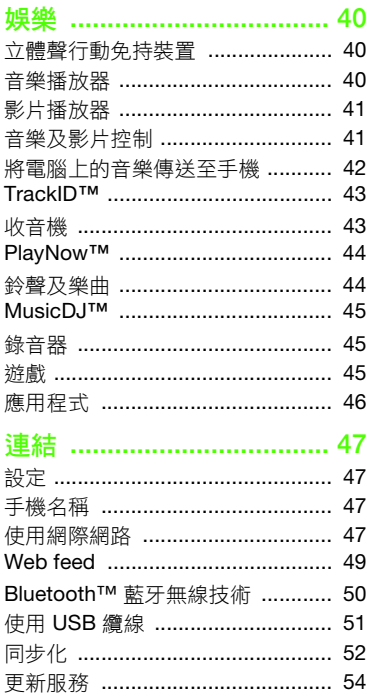

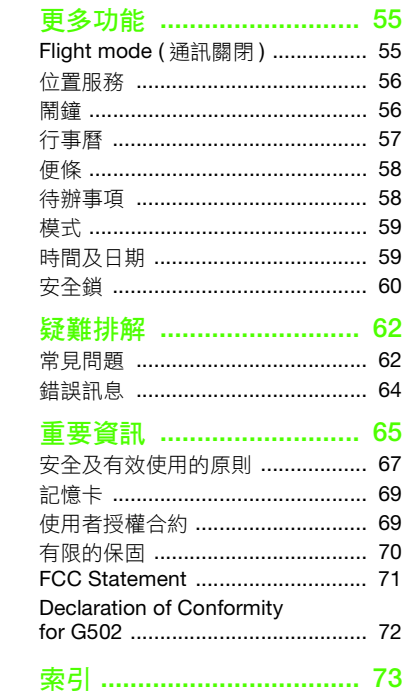

# 索尼愛立信 G502

UMTS 2100 GSM 900/1800/1900

本手冊由 Sony Ericsson Mobile Communications AB ( 索尼愛立信 ) 或其當地附屬公司印製,不負任何擔 保責任。Sony Ericsson Mobile Communications AB 對本手冊因印刷之錯誤、目前資訊之不準確、設備 及 / 或程式之改良所為之修改,恕不另行通知。前述 更動將納入本手冊之後續版本。

版權所有。

#### Sony Ericsson Mobile Communications AB, 2007

印刷品編號: 1210-3581.2

請注意:

某些電信業者可能不支援手冊中的某些服務,GSM 國際緊急電話號碼 112 亦包括在內。

對某一服務是否可用若有疑問,請洽詢您的電信業 者或服務供應商。

使用手機前請詳閱安全及有效的使用 和有限的保固 兩章中的說明。

手機具備下載、儲存和轉送鈴聲等內容的功能。此 類內容之使用,可能受第三方所有權 ( 包括但不限於 適用之版權法 ) 之限制或禁止。台端而非索尼愛立信 需對用手機下載或轉送之其他內容負完全的責任。 使用任何其他內容前,務請確認其使用已獲適當之 授權或許可。索尼愛立信對任何其他內容或任何第 三方內容,不保證其準確性、一致性或品質。在任 何情形下,臺端對任何內容或任何第三方內容之不 當使用,索尼愛立信均不負任何責任。

Smart-Fit Rendering 是 ACCESS Co., Ltd. 的商標或 註冊商標。

Bluetooth 是 Bluetooth SIG Inc 的商標或註冊商標, 索尼愛立信係獲授權使用。

液態識別標章、PlayNow、MusicDJ、PhotoDJ、 TrackID 及 VideoDJ 乃由 Sony Ericsson Mobile Communications AB 所擁有的商標或註冊商標。

TrackID™ 是由 Gracenote Mobile MusicID™ 所提 供。Gracenote 及 Gracenote Mobile MusicID 是 Gracenote, Inc. 的商標或註冊商標。

Sony、Memory Stick Micro™ 及 M2™ 是 Sony Corporation 的商標或註冊商標。

Google™ 及 Google Maps™ 是 Google, Inc. 的商標 或註冊商標。

SyncML 是 Open Mobile Alliance LTD. 的商標或註 冊商標。

Ericsson 是 Telefonaktiebolaget LM Ericsson 的商 標或註冊商標。

Adobe Photoshop Album Starter Edition 是 Adobe Systems Incorporated 在美國及 / 或其他國家 / 地區 的商標或註冊商標。

Microsoft、ActiveSync、Windows、Outlook 及 Vista 是 Microsoft Corporation 在美國及 / 或其他國家 / 地區的商標或註冊商標。

T9™ 文字輸入法是 Tegic Communications 的商標 或註冊商標。T9™ 文字輸入法獲有下列各項授權: 美國專利號碼 5,818,437、5,953,541、5,187,480、 5,945,928 及 6,011,554;加拿大專利號碼 1,331,057; 英國專利號碼 2238414B;香港專利號碼 HK0940329; 新加坡專利號碼 51383;歐洲專利號碼 0 842 463 (96927260.8) DE/DK、FI、FR、IT、NL、PT、ES、 SE、GB 及其他世界各地申請中的專利。

Java 及所有以 Java 為基礎的商標及標章, 是 Sun Microsystems, Inc. 在美國或其他國家 / 地區的商 標或註冊商標。

Sun™ Java™ J2ME™ 使用授權合約。

限制:本軟體是 Sun 受版權保護的機密性資料,本 軟體的複製品仍屬 Sun 及 / 或其授權者所有。客戶 不得對本軟體進行修改、解編、解組、解碼、抽取 或逆向工程,亦不得對本軟體的全部或部份進行租 賃、轉讓、或轉授權。

出口規定:本產品,包括包含或隨附於本產品的任 何軟體或技術資料,均須遵守包括 U.S. Export Administration Act 及其相關規定與美國財政部外國 資產控制管理局 (U.S. Treasury Department's Office of Foreign Assets Control) 主管之美國制裁計畫在內 之美國出口管制法的規定,並可能亦需遵守其他國 家的進出口法規。使用者或任何本產品之擁有者同 意遵守前述各項法規,並確認需負獲得出口、轉口 或進口本產品之所需授權的責任。不限於本產品, 並包括所含之任何軟體,皆不得下載,亦不得出口 或轉口 (i) 至或給予古巴、伊拉克、伊朗、北韓、蘇 丹、敘利亞等國家的國民、居民或法人團體 ( 前述清 單可能隨時修訂 ) 或任何遭受美國禁運制裁的國家 / 地區;或 (ii) 給予列名於美國財政部之 Specially Designated Nations 或美國商務部之 Table of Denial Orders 中的任何人士或法人團體;或 (iii) 給予任何 其他隨時由美國政府管理的出口禁止清單中包含的 人士或法人團體,清單包括但不限於美國商業部的 Denied Persons List 或 Entity List 及美國國務院的 Nonproliferation Sanctions List。

受限制的權利:美國政府的使用、複製或披露需遵 守 DFARS 252.227-7013(c) (1) (ii) 及 FAR 52.227-19(c)  $(2)$   $\oplus$  Rights in Technical Data and Computer Software Clauses 適用的相關限制。

本產品受某些 Microsoft 智慧財產權之保護。未經 Microsoft 授權,不得於本產品外使用或散佈此技術。 內容擁有者使用 Windows Media 數位權利管理技術 (WMDRM) 以保護其智慧財產權,包括著作權。本裝 置使用 WMDRM 軟體以存取受 WMDRM 保護的內 容。若 WMDRM 軟體無法保護內容不受侵害,則內 容擁有者得請求 Microsoft 撤銷軟體使用 WMDRM 播放或複製受保護內容的功能。撤銷上述權利並不 會影響未受保護之內容。當您下載受保護內容之授 權時,即代表您同意 Microsoft 得將撤銷清單一併包 含於授權中。內容擁有者得要求您升級 WMDRM 以 存取其內容。若您拒絕升級,將無法存取需要升級 之內容。

對於提供 MPEG-4 Video 解碼程式及 / 或編碼程式 之授權,應包含下列聲明:本產品依 MPEG-4 視訊 專利組合授權規定,僅供個人和非商業用途用來 (i) 依 MPEG-4 視訊標準 ( 「MPEG-4 video」 ) 編碼 視訊;和 / 或 (ii) 將由消費者因個人或非商業活動用 途而編碼的 MPEG-4 視訊解碼, 和 / 或將取自有 MPEG LA 授權視訊業者的 MPEG-4 視訊解碼。其 他用途皆不得獲得明示或默示之授權。其他包括與 促銷、內部及商業使用或授權相關之資訊,可於 MPEG LA, LLC 處取得。請參閱網站 <http://www.mpegla.com>。

依 2.1 與 2.6 條規定所取得授權所需聲明。做為依 2.1 與 2.6 條規定所取得授權之附帶條件,針對自獲 得授權者處取得 AVC 權利金產品的一方,獲得授權 者同意提供下列聲明:本產品依 AVC 專利組合授權 規定,僅供個人和非商業用途用來 (i) 依 AVC 標準

( 「AVC video」 ) 編碼視訊;和 / 或 (ii) 將由消費者 因個人或非商業活動用途而編碼的 AVC 視訊解碼, 和 / 或將授權可提供 AVC 視訊之業者的視訊解碼。 其他用途皆不得獲得明示或默示之授權。其他相關 資訊可於 MPEG LA, L.L.C. 獲得。請參閱網站 <http://www.mpegla.com>。

MPEG Layer-3 音訊解碼技術已獲得 Fraunhofer IIS 和 Thomson 之授權。

在此所提及的其他產品及公司名稱可能為其各自擁 有者的商標。

保留任何未經明示授予的權利。

敬告:索尼愛立信提醒用戶自行備份個人數據資料。 所有圖片僅供功能說明參考,請以實物為淮。

# 符號說明

使用手冊會用到下列符號。

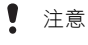

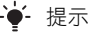

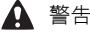

- 
- $\partial$ 左側的符號代表某個服務或功能 視網路或門號而不同。詳情請洽 電信業者。
	- > 請用選擇鍵或瀏覽方向鍵翻閱及 選擇請參閱第 [12](#page-11-0) 頁的[瀏覽](#page-11-0)。

# <span id="page-4-0"></span>準備開始

# <span id="page-4-1"></span>組裝

在您開始使用手機之前,您必須插入 SIM 卡及電池。

插入 SIM 卡

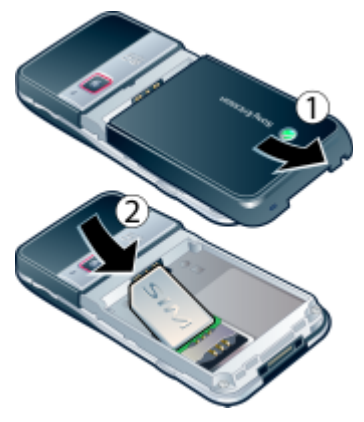

1 按住電池蓋,按圖示滑動取下電池蓋。 2 將 SIM 卡金色接點朝下插入卡槽。

插入電池

1 將電池標籤朝上對準手機接腳插入。 2 將電池蓋蓋好。

### 準備開始 5

# <span id="page-5-0"></span>將手機開機

### 將手機開機

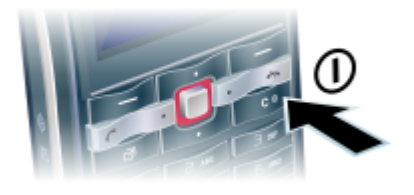

- 1 按住 ①。
- 2 依照提示輸入 SIM 卡的 PIN 碼, 並選擇確定。
- 3 選擇語言。
- 4 選擇是以使用設定精靈。
- **。**<br>● *若您要修正輸入錯誤的 PIN 碼,* 請按(C)。

#### SIM 卡

自電信業者獲得的 SIM ( 用戶識別模組 ) 卡上存有您的門號的相關資訊。插入或 取出 SIM 卡前,請務必先將手機關機 並取下充電器。

· · 将 SIM 卡從手機取出之前, 您可以將連 絡人儲存在卡片上。請參閱第 [21](#page-20-0) 頁[的將](#page-20-0) [名稱及電話號碼複製到](#page-20-0) SIM 卡。

### PIN 碼

您必須有 PIN 碼 ( 個人識別號碼 ) 才能 啟動手機中的服務。您的 PIN 碼是由您 的電信業者提供。輸入的 PIN 碼會改以 \* 號顯示,但 PIN 碼以緊急電話號碼開 頭時除外,例如 112 或 911。您無須輸 入 PIN 碼即可檢視並撥打緊急電話。

您若連續三次輸入錯誤的 PIN 碼, SIM 卡會被鎖住。請參閱第 [60](#page-59-1) 頁的 [SIM](#page-59-1) 卡鎖。

# つ開機畫面

開機畫面指的是在您開機時出現的畫 面。請參閱第 [39](#page-38-2) 頁的[使用圖片](#page-38-2)。

## 待機

手機開機且輸入 PIN 碼後,螢幕上會出 現電信業者名稱。此檢視即所謂的待機 模式。

# <span id="page-5-1"></span>手機的說明資訊

在您的手機中可找到說明及資訊。 請參閱第 [12](#page-11-0) 頁的[瀏覽](#page-11-0)。

## 使用設定精靈

- 1 在待機模式下,選擇目錄 > 設定 > 一般選項標籤 > 設定精靈。
- 2 選擇某個選項。

6 準備開始

### 檢視功能相關資訊

• 翻閣至某個功能,並選擇資訊 ( 可使用 時 )。在部分情況下,資訊會出現在 選項底下。

### 檢視手機功能的示範

• 在待機模式下,選擇目錄 > 娛樂 > 展示影片。

### 檢視狀態資訊

• 在待機模式下,按音量鍵。

# <span id="page-6-0"></span>為電池充電

手機電池在您購買時已事先少量充電。

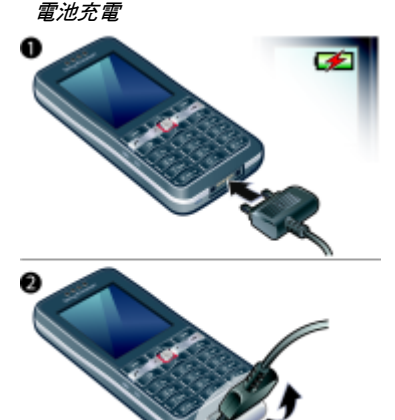

1 將充電器連上手機。電池完全充滿約需 2.5 小時。

2 將插頭向上推,取下充電器。

手機在充電期間仍能正常使用。您隨時都 可以為自己的手機充電。電池的充電時間 約為 2.5 小時左右。中斷充電並不會對電 池造成損害。

#### 準備開始 7

# <span id="page-7-0"></span>手機概覽

- 聽筒
- 螢幕
- 選擇鍵
- 通話鍵
- 記憶卡插槽 ( 在電池蓋下 )
- 活動目錄鍵
- 按鍵鎖鍵
- 結束鍵
- 9 C 清除鍵 (清除); 開啟 / 關閉鍵
- 瀏覽方向鍵
- 靜音鍵
- 請參閱第 [48](#page-47-0) 頁[的網際網路鍵](#page-47-0) [盤捷徑](#page-47-0)。

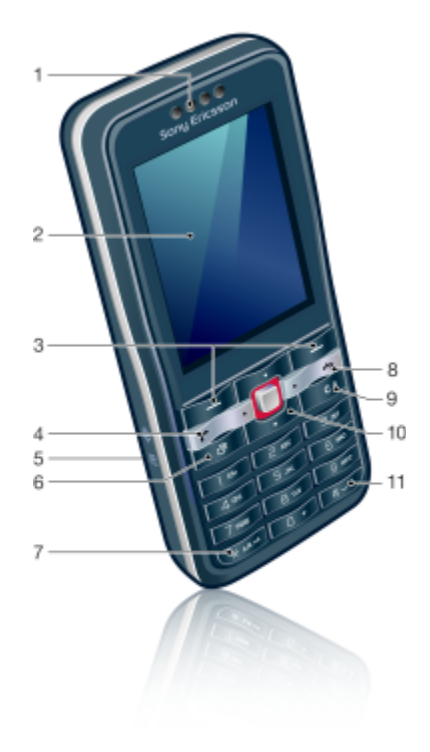

# 準備開始

- 12 音量、數位元縮放鍵
- 13 主相機
- 14 相機鍵
- 15 充電器、免持裝置及 USB 纜線的接頭

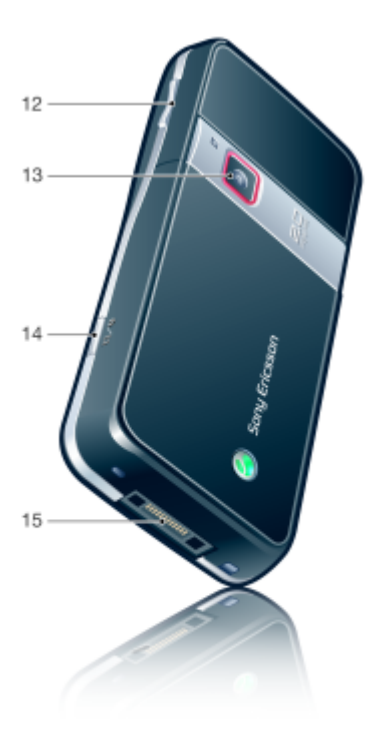

<span id="page-9-0"></span>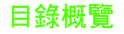

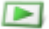

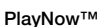

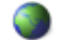

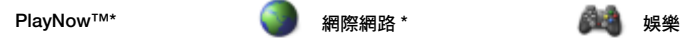

線上服務 \* 遊戲 TrackID™ 位置服務 VideoDJ™ **PhotoDJ™** MusicDJ<sup>™</sup> 遙控功能 錄音 展示影片

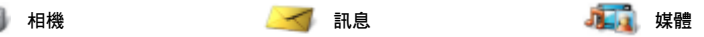

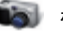

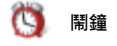

寫新訊息 收件匣 電子郵件 Web feeds 草稿 寄件匣 已傳送的訊息 儲存的訊息 我的好友\* 撥叫語音信箱 範本 管理訊息 設定

#### 我自己 新連絡人

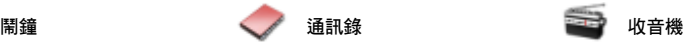

# 10 準備開始

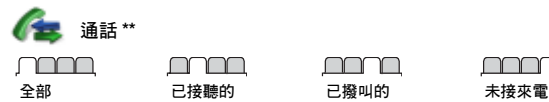

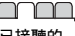

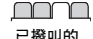

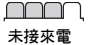

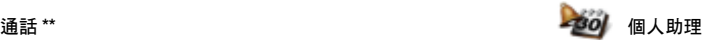

檔案管理員 \*\* 應用程式 行事曆 待辦事項 便條 同步化 倒數計時器 碼錶 計算機 密碼備忘錄

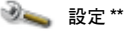

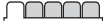

一般 模式 時間及日期 語言 更新服務 語音控制 新事件 捷徑 通訊關閉模式 安全 設定精靈 手機狀態 全部重設

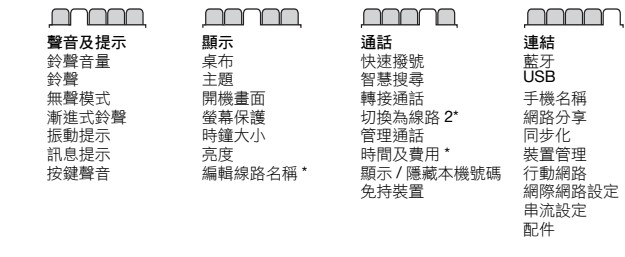

\* 某些目錄視系統業者、網路及門號而不同。

\*\* 您可以使用瀏覽方向鍵翻閱子目錄中的選項標籤。如需詳細資訊,請參閱第 [12](#page-11-0) 頁[的瀏覽](#page-11-0)。

# 準備開始 11

# <span id="page-11-0"></span>瀏覽

主目錄會以圖示顯示。部分子目錄下還 有選項標籤。

# 瀏覽手機目錄

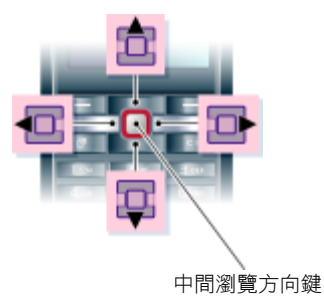

- 1 在待機模式下,選擇目錄。
- 2 用瀏覽方向鍵來瀏覽目錄。

### 在螢幕上選擇動作

• 按左選擇鍵、右選擇鍵或中間瀏覽方向 鍵來選擇螢幕底部所顯示的動作。

# 檢視項目的選項

• 選擇選項來進行編輯等動作。

# 翻閱選項標籤

• 按瀏覽方向鍵的左右側,翻閱選項 標籤。

# 返回待機模式

• 按 。

### 結束功能

• 按 。

### 瀏覽您的媒體

- 1 在待機模式下,選擇目錄 > 媒體。
- 2 向右按瀏覽方向鍵以選擇項目。
- 3 若要返回,請向左按瀏覽方向鍵。

## 刪除項目

• 按 (C) 刪除項目, 例如數字、字母、 圖片及聲音。

### 捷徑

您可用鍵盤捷徑快速進入某個目錄。 目錄編號先自左向右,再由上而下。

# 快速進入主目錄

• 在待機模式下,選擇目錄,並按  $\overline{(\Box)}$  –  $\overline{(\Box)}$   $\overline{(\Box + \Box \Box)}$   $\overline{(\Box + \Box \Box \Box)}$   $\overline{(\Box + \Box \Box)}$   $\overline{(\Box + \Box \Box)}$ 

# 使用瀏覽方向鍵捷徑

• 在待機模式下,按 (0)、 (2)、 40 或 (0) 可快速進入某項功能。

### 編輯瀏覽方向鍵捷徑

- 1 在待機模式下,選擇目錄 > 設定 > 一般選項標籤 > 捷徑。
- 2 翻閱至某個選項,然後選擇編輯。
- 3 翻閱至某個目錄選項,然後選擇<mark>捷徑</mark>。

#### 12 準備開始

# 活動目錄

活動目錄能讓您快速存取特定功能。

# 開啟活動目錄

按(了)。

# 活動目錄選項標籤

- 新事件 漏接的通話及新訊息。
- 執行中的程式 在幕後執行的應用 程式。
- 我的捷徑 將您最愛的功能新增為快 速存取功能。
- 網際網路 快速存取網際網路。

# <span id="page-12-0"></span>檔案管理員

您可以使用檔案管理員處理儲存在手 機記憶體或記憶卡上的檔案。

記憶卡可能必須另行購買。

# 記憶卡

您的手機支援 Memory Stick Micro™ (M2™) 記憶卡,讓您可以擴充手機的儲 存空間。亦可當作與其他相容裝置共用 的行動記憶卡。

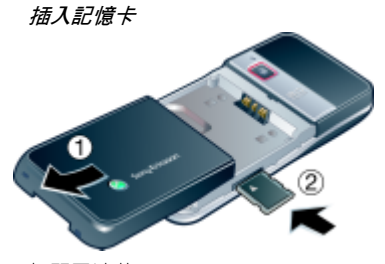

- 1 打開電池蓋。
- 2 金色接點朝下插入記憶卡。

取出記憶卡

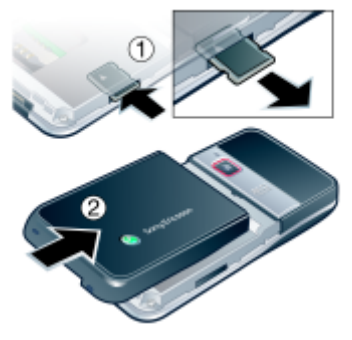

- 1 打開電池蓋並輕按記憶卡邊緣,鬆開並 取出記憶卡。
- 2 將電池蓋蓋好。

# 準備開始 13

### 檢視記憶卡選項

- 1 在待機模式下,選擇目錄 > 個人助理 > 檔案管理員 > 記憶卡選項標籤。
- 2 選擇選項。

### 處理檔案

您可以在手機、電腦及記憶卡間移動或 複製檔案。檔案會優先儲存於記憶卡, 然後才儲存於手機記憶體。格式不明的 檔案儲存於其他資料夾。

您可以建立子資料夾,並將檔案移動或 複製至其中。除了遊戲及應用程式資料 夾外,在所有資料夾中您都可以同時選 擇多個或所有檔案。

記憶體用完時,請刪除部份內容以騰出 空間。

### 檔案管理員選項標籤

檔案管理員分為三組選項標籤,以及用 來指出檔案儲存位置的圖示。

- 全部檔案 手機記憶體及記憶卡的全 部內容
- 記憶卡 記憶卡的全部內容
- 手機中 手機記憶體的全部內容

### 檢視檔案的相關資訊

- 1 在待機模式下,選擇目錄 > 個人助理 > 檔案管理員。
- 2 找到所要的檔案,並選擇選項 > 資訊。

### 移動檔案管理員中的檔案

- 1 在待機模式下,選擇目錄 > 個人助理 > 檔案管理員。
- 2 找到所要的檔案,並選擇選項 > 管理 檔案 > 移動。
- 3 選擇某個選項。

#### 同時選擇資料夾中的多個檔案

- 1 在待機模式下,選擇日錄 > 個人助理 > 檔案管理員。
- 2 翻閱至某個資料夾,然後選擇開啟。
- 3 選擇選項 > 標示 > 標示多個。
- 4 翻閱至每個您要標示的檔案,並選擇 標示。

#### 刪除檔案管理員中的檔案

- 1 在待機模式下,選擇目錄 > 個人助理 > 檔案管理員。
- 2 找出您想要刪除的檔案,然後按 (C)。

# <span id="page-13-0"></span>手機語言

您可以選擇手機所要使用的語言。

### 變更手機語言

- 1 在待機模式下,選擇目錄 > 設定 > 一般選項標籤 > 語言 > 手機語言。
- 2 選擇某個選項。

#### 14 準備開始

# <span id="page-14-0"></span>輸入文字

您可以使用多鍵式輸入法或 T9™ 輸入 法 I9 來輸入文字。T9™ 輸入法具有一 套內建的字典。

### 變更輸入法

• 在輸入文字時,按住 (\*a/A)。

切換大小寫字母

• 在輸入文字時,按 《\*a/A=》。

## 輸入數字

• 在輸入文字時,按住 $(0+)$  –  $(9)$ 。

### 輸入句號及逗號

• 在輸入文字時,按 $($ T $)$ 。

### 用 T9™ 輸入法輸入文字

- 1 在待機模式下,選擇 (舉例) 目錄 > 訊息 > 寫新訊息 > 文字訊息。
- 2 若未顯示 Tg),請按住 ( and ) 切換至 T9™ 輸入法。
- 3 就算所要的字母並非按鍵所代表的 第一個字母,每個鍵只需要按一次。 例如,若要輸入 「Jane」這個字,請 按 (5)、(2)、(6)、(3)。在您查看 候選字之前,應先輸入完整的字。
- 4 要查看候選字,請使用 3或 ?。
- 5 按 (#-5) 可接受候選字。

# 用多鍵式輸入法輸入文字

- 1 在待機模式下,選擇 (舉例) 目錄 > 訊息 > 寫新訊息 > 文字訊息。
- 2 若顯示 Tgl, 請按住 (faller) 切换至多鍵式 輸入法。
- $3 \nexists \mathbf{i} \# \mathbf{i} \ \overline{\mathbf{z}}$   $\overline{\mathbf{q}}$  , 直到所要的字母 出現為止。
- 4 當文字輸入完畢後,按 (#--5) 可加上 空格。
- · 各鍵式輸入法限於選擇輸入拉丁語系文字 時使用。

### 在內建字典中加入新字

- 1 使用 T9™ 輸入法輸入文字時,請選擇 選項 > 拼字。
- 2 用多鍵式輸入法輸入文字,然後選擇 插入。

# <span id="page-14-1"></span>中文輸入

手機具備多種中文輸入法:

- 筆劃輸入法
- 注音輸入法
- 拼音輸入法

您可用這些方法來輸入中文姓名及中文 訊息。

### 在中文輸入法間切換

在中文編輯模式中,您可按住(\*a/A) 選擇並快速切換輸入法。

#### 準備開始 15

# 一般原則

不論選擇哪種輸入法,手機都具有加速 中文字輸入的功能。輸入筆劃 , 拼音或 注音符號後,螢幕下方會顯示一行包含 該筆劃 , 拼音或與該符號相關的常用候 選字。

您所要的字若未出現在候選行,請按 **@** 鍵展示另一候選行, 繼續按 @ 直 至您要的字出現。此外,您可輸入下一 個筆劃,拼音或注音符號,候選行立即 出現另一組字。按 返回上一組候選 字。請按方向鍵或按住代表該字的號碼 鍵,來選擇候選字。

# <span id="page-15-0"></span>筆劃輸入法

中文字是由歸納為5種基本類型,共 30 多種的基本筆劃所組成,每個種類 分別由手機鍵盤上 (129) – (5) 的某個 按鍵代表。萬用字元鍵 (6),用來代替 任何您不確定的筆劃。

### 筆劃分類

筆劃分類如下:

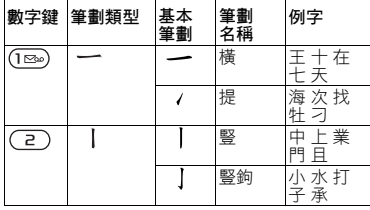

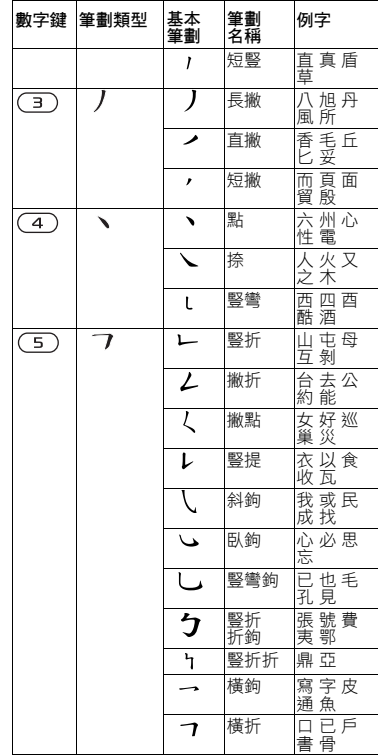

#### 16 準備開始

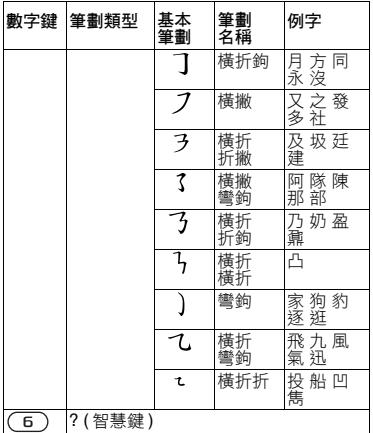

### 部首

中文字的基本單位是由筆劃組成的部首。 輸入某字的前兩個筆劃之後,候選行 會出現以該一筆劃開頭的候選部首及 候選字。

部首是輸入難字的快速方法。

較小而被點框包圍的是部首,較大而沒有 點框包圍的是字。

# 若要輸入 「信息」 1 請輸入「ノ」、「1」及「ヽ」。 2 將游標指向「信」,按圖。 3 將游標指向 「息」,再按 選擇 「息」。

# 使用萬用字元鍵的範例

萬用字元鍵 (6) 來取代中文字中您不 確定的筆劃。若要輸入 「互」這個字, 但只知道第一及最後一劃為 「一」, 且筆劃總數為4時,請輸入 (129)、(6)、 (6) 和 (129), 該字便會出現在候選 运血。

# <span id="page-16-0"></span>注音輸入法

按代表所需注音符號的鍵,手機會根據 國語的發音規則,顯示多個候選字。

注音輸入法的範例

# 輸入 「信息」

- 1 請按 $(B)$  (6)  $(B)$  (6)
- 2 當 「 **ㄒㄧㄣ** 」 反白顯示時,左右移動 游標選擇「信」,然後按 ■。要輸入其 他候選的注音時,請上下翻閱到所要的 組合。
- 3 將游標指向 「息」,再按 選擇 「息」。

### 準備開始 17

# <span id="page-17-0"></span>拼音輸入法

按包含所需拼音字母的鍵,手機會根據 國語的發音規則在螢幕作出不同的建議。

以下是鍵盤上拼音字母的分佈圖。

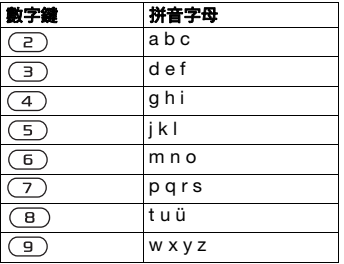

5. 在鍵盤上,拼音字母ü 以v 代替。

# **例如,要輸入 「信息」**

- $1$  按 (9)  $\cdot$  (4)  $\cdot$  (6) $\cdot$
- 2 當 「xin」反白時,按 ® 或 (® 選擇 「信」, 然後按 ■。

( 若您要輸入任何其它建議的拼音組合, 向上或下翻閱到您要的組合)。

3 當「息」反白時,再按 ■以 選擇 「息」。

### 輸入標點、符號及心情符號

在拼音和筆畫輸入模式下, 按 (\*a/A), 即可檢視標點符號、符號及心情符號。 請用方向鍵來選擇您所要的符號。按 在文字中輸入空格。

### 18 準備開始

# <span id="page-18-0"></span>通話

# <span id="page-18-1"></span>打電話及接電話

您必須身在網路範圍內,同時必須打開 手機。

### 打電話

- 1 在待機模式下,輸入電話號碼 ( 包括適 當的國家 / 地區碼及區碼在內 )。
- $2$  按  $\sim$
- · · 您可以撥打通訊錄及通話清單中的電話號 碼。請參閱第 [20](#page-19-0) 頁[的通訊錄和](#page-19-0)第 [23](#page-22-0) 頁 [的通話清單](#page-22-0)。您亦可用語音撥號。請參閱 第 [24](#page-23-2) 頁[的語音控制](#page-23-2)。

### 結束通話

• 按 へ。

打國際電話

- 1 在待機模式下,按住 (0+), 直到出現 「+」號為止。
- 2 輸入國家 / 地區碼、區碼 ( 第一個 0 不要 輸入 ) 及電話號碼。
- 3 按 。

### 重撥某個號碼

- 當出現重試?時,選擇是。
- 等候接通時不要將手機貼著耳朵。通話接 通時,手機會發出音量很大的信號聲。

# 接電話

• 按 。

# 拒接來電

• 按 。

### 調整通話期間的聽筒音量

• 向上或向下按音量鍵。

### 在通話中使麥克風靜音

- 1 按住 $(C)$ 。
- 2 再次按住 (C), 即可恢復麥克風收音。

#### 在通話中開啟擴音器

- 選擇開擴音。
- ▲ 使用擴音器時,手機切勿貼近耳邊, 以免損傷聽力。

### 於待機模式下檢視未接來電

• 按 ← 開啟涌話清單。

### 網路

視乎網路的可用性,您的手機會自動在 GSM 及 3G (UMTS) 網路之間切換。某 些電信業者允許您手動切換網路。

## 手動切換網路

- 1 在待機模式下,選擇目錄 > 設定 > 連結選項標籤 > 行動網路 > GSM/3G 網路。
- 2 選擇某個選項。

通話 19

### 緊急通話

手機支援 112 及 911 等國際緊急電話 號碼。只要在 3G (UMTS) 或 GSM 網路 範圍內,無論有無插入 SIM 卡,正常 情況下您可在任何國家 / 地區撥打緊急 電話。

. 某些國家 / 地區可能使用別的國際緊急電 話,電信業者因此可能儲存了別的緊急電 話號碼在 SIM 卡內。

### 撥打緊急電話

• 在待機模式下,輸入 112 ( 國際緊急電 話號碼 ) 並按 / 。

### 檢視本地緊急電話號碼

- 1 在待機模式下,選擇目錄 > 通訊錄。
- 2 翻閣至新連絡人,然後選擇選項 > 特殊 號碼 > 緊急號碼。

# <span id="page-19-0"></span>通訊錄

通訊錄可儲存連絡人姓名、電話號碼及 個人資訊。您可以將連絡人資訊儲存在 手機記憶體中或 SIM 卡上。

### 預設通訊錄

您可選擇預設顯示的通訊錄資訊。選擇 手機通訊錄做為預設通訊錄時,通訊錄 中會出現所有儲存於通訊錄的資料。選 擇 SIM 卡連絡人做為預設通訊錄時,則 會顯示儲存在 SIM 卡上的連絡人姓名 及號碼。

### 選擇預設通訊錄

- 1 在待機模式下,選擇目錄 > 涌訊錄。
- 2 翻閣至新連絡人,然後選擇選項 > 進階 > 預設通訊錄。
- 3 選擇某個選項。

#### 手機通訊錄

手機通訊錄可儲存連絡人姓名、電話號 碼及個人資訊。這些資訊會儲存在手機 記憶體中。

### 新增手機連絡人

- 1 在待機模式下,選擇目錄 > 通訊錄。
- 2 翻閱至新連絡人,然後選擇新增。
- 3 輸入名稱,然後選擇確定。
- 4 輸入號碼並選擇定。
- 5 選擇一個號碼選項。
- 6 翻閱選項標籤,選擇要輸入資料的 欄位。
- 7 選擇儲存。

# 撥號給連絡人

### 撥號給手機連絡人

- 1 在待機模式下,選擇目錄 > 通訊錄。
- 2 翻閱至某個連絡人,然後按 ←。
- · 在待機模式下按住 © 9, 便可直接 撥號給某個連絡人。

20 通話

### 透過手機通訊錄撥號給 SIM 卡連絡人

- 1 在待機模式下,選擇目錄 > 涌訊錄。
- 2 翻閣至新連絡人,然後選擇選項 > SIM 卡連絡人。
- 3 翻閱至某個連絡人,然後按 へ。

#### 透過智慧搜尋撥號

- 1 在待機模式下,按 (0+) (9) 輸入一 連串 ( 至少兩個 ) 的數字。所有符合輸 入數字或字母順序的項目都會顯示在清 單中。
- 2 翻閱至某個連絡人或電話號碼,然後 按 。

#### 開啟或關閉智慧搜尋

- 1 在待機模式下,選擇目錄 > 設定 > 通話選項標籤 > 智慧搜尋。
- 2 選擇某個選項。

### 編輯連絡人

### 新增資訊至手機連絡人

- 1 在待機模式下,選擇目錄 > 涌訊錄。
- 2 翻閱至某個連絡人,然後選擇選項 > 編輯連絡人。
- 3 翻閱選項標籤,然後選擇。
- 4 選擇某個選項,以及想要新增的項目。
- 5 選擇儲存。
- · •• 門號若包括來電顯示 (CLI) 服務, 就可為 連絡人指定個人鈴聲。

### 複製名稱及號碼到手機通訊錄

- 1 在待機模式下,選擇目錄 > 通訊錄。
- 2 翻閣至新連絡人,然後選擇選項 > 淮階 > 自 SIM 卡複製。
- 3 選擇某個選項。

# 將名稱及電話號碼複製到 SIM 卡

- <span id="page-20-0"></span>1 在待機模式下,選擇目錄 > 通訊錄。
- 2 翻閲至新連絡人,然後選擇選項 > 進階 > 複製到 SIM 卡。
- 3 選擇某個選項。
- . 自手機複製全部連絡人到 SIM 卡時, SIM 卡中原有的資訊將被取代。

#### 自動儲存名稱及電話號碼到 SIM 卡

- 1 在待機模式下,選擇目錄 > 通訊錄。
- 2 翻閣至新連絡人,然後選擇選項 > 進階 > 自動儲存於 SIM 卡。
- 3 選擇某個選項。

### 將連絡人儲存在記憶卡上

- 1 在待機模式下,選擇目錄 > 通訊錄。
- 2 翻閱至新連絡人,然後選擇選項 > 進階 > 備份到記憶卡。

#### SIM 卡通訊錄

SIM 卡通訊錄只能儲存連絡人的姓名及 號碼。這些資訊會儲存在 SIM 卡上。

#### 通話 21

### 新增 SIM 卡連絡人

- 1 在待機模式下,選擇目錄 > 涌訊錄。
- 2 翻閣至新連絡人,然後選擇新增。
- 3 輸入名稱,然後選擇確定。
- 4 輸入號碼並選擇確定。
- 5 選擇一個號碼選項,並視情況加入其他 可用的資訊。
- 6 選擇儲存。

### 撥號給 SIM 卡連絡人

- 1 在待機模式下,選擇目錄 > 涌訊錄。
- 2 翻閱至某個連絡人,然後按 (

### 刪除連絡人

### 刪除連絡人

- 1 在待機模式下,選擇目錄 > 涌訊錄。
- 2 翻閱至某個連絡人,然後按 (C)。

### 刪除全部手機連絡人

- 1 在待機模式下,選擇日錄 > 涌訊錄。
- 2 翻閱至新連絡人,然後選擇選項 > 進階 > 刪除全部連絡人。

### 傳送連絡人

### 傳送連絡人

- 1 在待機模式下,選擇目錄 > 通訊錄。
- 2 翻閱至某個連絡人,然後選擇選項 > 傳送連絡人。
- 3 選擇一種傳送方式。
- <sub>(二)</sub>, ニ,。<br>*請確認接收裝置可支援您所選擇的傳送* 4 選擇儲存。 1 方式。

## 將連絡人排序

### 選擇連絡人的排序方式

- 1 在待機模式下,選擇目錄 > 涌訊錄。
- 2 翻閣至新連絡人,然後選擇選項 > 淮階 > 排序方式。
- 3 選擇某個選項。

### 記憶體狀態

手機或 SIM 卡可儲存的連絡人筆數, 視可用的記憶體而異。

### 檢視記憶體狀態

- 1 在待機模式下,選擇目錄 > 涌訊錄。
- 2 翻閱至新連絡人,然後選擇選項 > 進階 > 記憶體狀態。

# 同步化通訊錄

通訊錄可與 Microsoft® Exchange Server (Microsoft® Outlook®) 同步 化。如需詳細資訊,請參閱第 [52](#page-51-0) 頁的 [同步化](#page-51-0)。

# 個人資訊

您可以輸入自己的相關資訊,也可以傳 送您的名片。

# 輸入自己的資訊

- 1 在待機模式下,選擇目錄 > 通訊錄。
- 2 翻閲至我自己,然後選擇開啟。
- 3 翻閱至某個選項,然後編輯其資訊。

22 通話

### 新增自己的名片

- 1 在待機模式下,選擇目錄 > 涌訊錄。
- 2 翻閣至我自己,然後選擇開啟。
- 3 翻閣至我的連絡人資訊,然後選擇新增 > 新增。
- 4 翻閱選項標籤,選擇要輸入資料的 欄位。
- 5 輸入相關資訊,然後選擇儲存。
- · · 若要輸入符號, 請選擇選項 > 新增符號 > 插入。

### **傳**漢自己的名片

- 1 在待機模式下,選擇目錄 > 通訊錄。
- 2 翻閱至我自己,然後選擇開啟。
- 3 翻閣至我的連絡人資訊, 然後選擇 傳送。
- 4 選擇一種傳送方式。
- . 請確認接收裝置可支援您所選擇的傳送 方式。

### <span id="page-22-1"></span>群組

您可以從手機通訊錄建立電話號碼及電 子郵件位址的群組,以便同時傳送訊息 給多位接收者。請參閱第 [29](#page-28-2) 頁的[訊](#page-28-2) [息](#page-28-2)。建立可撥入的號碼清單時,也可以 使用電話號碼群組。請參閱第 [27](#page-26-1) 頁的 [接受通話](#page-26-1)。

# 建立電話號碼及電子郵件位址群組

- 1 在待機模式下,選擇目錄 > 涌訊錄。
- 2 翻閣至新連络人,然後選摆選頂 > 群組。
- 3 翻閱至新群組,然後選擇新增。
- 4 輸入群組名稱,然後選擇繼續。
- 5 翻閱至新增,然後選擇新增。
- 6 翻閱至每個您要標示的連絡人電話號碼 或電子郵件位址,然後選擇標示。
- 7 選擇繼續 > 完成。

# <span id="page-22-0"></span>通話清單

您可以檢視最近通話的資訊。

#### 從通話清單撥打電話號碼

- 1 在待機模式下,按 , 並翻閱至某個選 項標籤。
- 2 翻閱至某個名稱或號碼,然後按 ( 。

### 將通話清單號碼加入通訊錄

- 1 在待機模式下,按 ←, 並翻閱至某個選 項標籤。
- 2 翻閣至要新增的號碼,然後選擇儲存。
- 3 選擇新連絡人,以新增連絡人或將電話 號碼指定給某個現有連絡人。

### 清除通話清單

- 1 在待機模式下,按  $\mathcal{C}$ 。
- 2 翻閣至全部選項標籤,然後選擇選項 > 刪除全部。

#### 通話 23

# <span id="page-23-0"></span>快速撥號

快速撥號可讓您選出 9 名要快速撥出其 號碼的連絡人。這些連絡人可以儲存在 位置 1-9。

### 新增連絡人至快速撥號號碼

- 1 在待機模式下,選擇目錄 > 涌訊錄。
- 2 翻閭至新連絡人,然後選摆選頂 > 快速 撥號。
- 3 找到一個位置號碼,然後選擇新增。
- 4 選擇一個連絡人。

快速撥號

• 在待機模式下,輸入位置號碼,然後 按 。

<span id="page-23-1"></span>の語音信箱

您的門號若包括答錄服務,在您不能接 聽來電時,來電者可以留下語音訊息。

### 輸入語音信箱號碼

- 1 在待機模式下,選擇目錄 > 訊息 > 設定 > 語音信箱號碼。
- 2 輸入號碼並選擇定。

### 撥打語音信箱服務

• 在待機模式下,按住 $(T)$ 。

# <span id="page-23-2"></span>語音控制

建立語音指令之後,您將能:

- 語音撥號 用說出其名稱的方式撥號 ● 給某人<br>● 用説出
- 「魔術語」的方式啟用語音 撥號。
- 使用免持裝置接聽及拒絕來電

### 錄製用來語音撥號的語音指令

- 1 在待機模式下,選擇目錄 > 設定 > 一般選項標籤 > 語音控制 > 語音撥號 > 啟用。
- 2 選擇是 > 新增語音指令,然後選擇一個 連絡人。連絡人有多個號碼時,請選擇 要與語音指令對應的電話號碼。
- 3 錄下如 「小張的手機號碼」等語音 指令。
- 4 按照指示操作。嘟聲後說出要錄下的指 令。隨即會重播語音指令給您試聽。
- 5 若滿意試聽結果,請選擇是。若您不滿 意試聽結果,請選擇否,並重複執行步 驟 3 和 4。
- 語音指令只能儲存在手機記憶體中, 因此無法提供給其他手機使用。

### 重錄語音指令

- 1 在待機模式下,選擇目錄 > 設定 > 一般選項標籤 > 語音控制 > 語音撥號 > 編輯名稱。
- 2 翻閣至某個指令,然後選擇選項 > 取代 語音。
- 3 等候嘟聲後說出指令。

#### 語音撥號

您可以在接到連絡人的來電時,聽到您 先前為其錄製的連絡人名稱。

### 語音撥號

- 1 在待機模式下,按住一個音量鍵。
- 2 嘟聲後説出先前所錄的語音指令,例如 「小張的手機號碼」。名稱自手機重播 出來後,電話即接通。

### 魔術語

只要錄製及使用魔術語做為語音指令, 就可以在不需要按任何鍵的情況下啟用 語音撥號。使用魔術語時必須將免持裝 置連接到手機。

● 請儘量選擇一個長而少見,且可與日常談 話做區隔的字詞。Bluetooth ( 藍牙) 免持 裝置不支援此功能。

### 啟用並錄製魔術語

- 1 在待機模式下,選擇目錄 > 設定 > 一般選項標籤 > 語音控制 > 魔術語 > 啟用。
- 2 按照指示操作,然後選擇繼續。等候嘟 聲後說出魔術語。
- 3 選擇是以接受;或選擇否以進行重錄。
- 4 按照指示操作,然後選擇繼續。
- 5 選擇啟用魔術語的場合。

### 使用魔術語撥打電話

- 1 在待機模式下,請確認 已顯示。
- 2 說出魔術語。
- 3 等候嘟聲後說出語音指令。

#### 語音接聽

使用免持裝置時,您可以使用語音接聽 或拒接來電。

#### 啟用語音接聽及錄製語音接聽指令

- 1 在待機模式下,選擇目錄 > 設定 > 一般選項標籤 > 語音控制 > 語音接聽 > 啟用。
- 2 按照指示操作,然後選擇繼續。等候嘟 聲後,説出 「接聽」或其他字。
- 3 選擇是以接受;或選擇否以進行重錄。
- 4 按照指示操作,然後選擇繼續。等候嘟 聲後,說出 「忙碌」或其他字。
- 5 選擇是以接受;或選擇否以進行重錄。
- 6 按照指示操作,然後選擇繼續。
- 7 選擇啟用語音接聽的場合。

#### 通話 25

### 用語音指令接聽來電

• 說出 「接聽」。

## 用語音指令拒接來電

• 說出 「忙線」。

#### <span id="page-25-0"></span>轉接通話  $|\hat{\mathbf{v}}|$

- 您可以轉接通話,例如轉接到答錄 服務。
- 1 使用限制通話時,某些通話轉接選項便無 法使用。請參閱第 [28](#page-27-0) 頁[的限制撥號](#page-27-0)。

#### 轉接通話

- 1 在待機模式下,選擇目錄 > 設定 > 通話選項標籤 > 轉接通話。
- 2 選擇通話類型及轉接選項。
- 3 選擇啟用。
- 4 輸入要接受轉接的號碼,然後選擇 確定。

# <span id="page-25-1"></span>多方通話

您可以一次處理多個通話。例如,您 可以將目前的通話保留,再撥出或接聽 第二通電話。您也可以在兩通電話間切 換。然而,除非您先中斷前兩通電話的 其中一通,否則您將無法接聽第三通 電話。

### 插撥

使用插撥功能時,如果您在通話中收到 第二通來電,手機會發出嗶聲。

### 啟用插撥

• 在待機模式下,選擇目錄 > 設定 > 通 話選項標籤 > 管理通話 > 通話等候中 > 啟用。

### 撥出第二通電話

- 1 在涌話期間,選擇選項 > 保留涌話。 這麼做會將目前的通話保留。
- 2 選擇選項 > 撥叫第二通電話。
- 3 輸入要撥出的號碼, 然後按 へ。

### 接聽第二通電話

• 在通話期間,按 ←。這麼做會將目前的 通話保留。

### 拒絕第二通電話

• 在涌話期間按 入, 即可繼續日前的 通話。

#### 結束目前的通話並接聽第二通電話

• 在涌話期間, 選擇取代進行中的涌話。

### 處理兩通語音通話

您可以處理一通進行中的通話,同時保 留另一個通話。

### 在兩通電話間切換

• 在涌話期間,按  $\sim$ 。

# 併接兩個通話

• 在涌話期間,選擇選項 > 加入涌話。

26 通話

# 連接兩個通話

• 在涌話期間,選擇選項 > 轉接通話。 您自己會從這兩通電話斷線 ( 視作業系 統而定 )。

### 結束目前的通話並回到保留中的通話

• 先按 、然後按 へ。

# 會議電話

會議電話功能讓您最多可以同時與五人 對話。

# 加入新的與會者

- 1 在通話期間,選擇選項 > 保留通話。 這麼做會保留已併接的通話。
- 2 選擇選項 > 撥叫第二通電話。
- 3 輸入要撥出的號碼,然後按 へ。
- 4 選擇選項 > 加入通話, 加入新的 與會者。
- 5 重複此步驟以加入其他與會者。

### 與某位與會者結束通話

- 1 選擇選項 > 結束與會者。
- 2 選擇要退出會議的與會者。

# 一對一通話

- 1 在通話期間,選擇<mark>選項 > 通話方,</mark> 再選擇要一對一通話的與會者。
- 2 若要恢復會議電話,請選擇選項 > 加入 通話。

# <span id="page-26-0"></span>本機號碼

您可以檢視、新增及編輯自己的電話 號碼。

### 查閱自己的電話號碼

- 1 在待機模式下,選擇日錄 > 通訊錄。
- 2 翻閣至新連絡人,然後選擇選項 > 特殊 號碼 > 本機號碼。
- 3 選擇某個選項。

# <span id="page-26-1"></span>接受通話

您可以選擇只接受從某些號碼打來的 電話。

### 將號碼加入許可撥入的電話號碼清單

- 1 在待機模式下,選擇目錄 > 設定 > 通話選項標籤 > 管理通話 > 接受通話 > 限從清單。
- 2 翻閱至新增,然後選擇新增。
- 3 翻閱至連絡人或群組。
- 請參閱第 [23](#page-22-1) 頁[的群組](#page-22-1)。

### 全部接聽

• 在待機模式下,選擇目錄 > 設定 > 通話選項標籤 > 管理通話 > 接受通話 > 全部來電者。

# 通話 27

# <span id="page-27-0"></span>別限制撥號

您可以限制撥出電話及來電。要使用 這項功能,您必須有服務供應商提供的 密碼。

. 啟用來電轉接後,某些限制通話選項將 無法使用。

限制通話選項

標準選項包括:

- 全部撥出電話 所有撥出的電話
- 撥出的國際電話 所有撥出的國際 電話
- 撥出的國際漫遊 所有撥出的國際電 話,撥回自己的國家 / 地區除外
- 全部來電 所有來電
- 漫遊時的來電 身在國外時的所有 來電

### 限制通話

- 1 在待機模式下,選擇目錄 > 設定 > 通 話選項標籤 > 管理通話 > 限制通話。
- 2 選擇某個選項。
- 3 選擇啟用。
- 4 輸入您的密碼,然後選擇確定。

# <span id="page-27-1"></span>の固定撥號

固定撥號功能使您只能撥打儲存於 SIM 卡上的特定號碼。這些固定號碼由您的 PIN2 碼所保護。

您也可以儲存 0123456 等不完整的號 碼。例如,儲存 0123456 就能撥出全 部以 0123456 開頭的號碼。

v 固定撥號功能啟用後,您即無法檢視或管 理任何儲存於 SIM 卡的電話號碼,但是 您仍可撥打國際緊急電話號碼 112。

# 使用固定撥號功能

- 1 在待機模式下,選擇目錄 > 通訊錄。
- 2 翻閣至新連絡人,然後選擇選項 > 特殊 號碼 > 固定撥號 > 啟用。
- 3 輸入 PIN2 碼,然後選擇確定。
- 4 再次選擇確定推行確認。

# 儲存固定號碼

- 1 在待機模式下,選擇目錄 > 涌訊錄。
- 2 翻閣至新連絡人,然後選擇選項 > 特殊 號碼 > 固定撥號 > 固定號碼 > 新號碼。
- 3 輸入相關資訊,然後選擇儲存。

# <span id="page-28-0"></span>利通話時間及費用

通話中會顯示通話時間。您可查看上次 通話、撥出通話、及總通話的時間 長短。

### 查看通話時間

• 在待機模式下,選擇目錄 > 設定 > 通話選項標籤 > 時間及費用 > 通話 計時器。

# <span id="page-28-1"></span>和顯示及隱藏自己的電話號碼

當您撥出電話時,可決定是否顯示或 隱藏您的電話號碼。

### 隱藏您的電話號碼

- 1 在待機模式下,選擇目錄 > 設定 > 涌 話選項標籤 > 顯示 / 隱藏本機號碼。
- 2 選擇隱藏電話號碼。

# <span id="page-28-2"></span>訊息

# 接收及儲存訊息

手機在收到訊息時會發出提示。訊息會 自動儲存在手機記憶體中。當手機記憶 體已滿時,您可以刪除訊息,或將訊息 儲存在記憶卡或 SIM 卡上。

## 將訊息儲存在記憶卡上

• 在待機模式下,選擇目錄 > 訊息 > 設定 > 一般 > 儲存到 > 記憶卡。

### 將訊息儲存在 SIM 卡上

- 1 在待機模式下,選擇目錄 > 訊息, 再選擇一個資料夾。
- 2 翻閱至一個訊息,然後選擇選項 > 儲存 訊息。

### 在收件匣中檢視訊息

- 1 在待機模式下,選擇日錄 > 訊息 > 收件匣。
- 2 翻閣至要檢視的訊息,再選擇檢視。

### 刪除訊息

- 1 在待機模式下,選擇目錄 > 訊息, 再選擇一個資料夾。
- $2$  翻閱至要刪除的訊息,再按  $\overline{C}$ .

訊息 29

# <span id="page-29-0"></span>文字訊息

文字訊息亦可包括簡單的圖片、音效、 動畫及樂曲。

### 在使用訊息之前

您必須先取得服務中心的電話號碼。此 電話號碼是由服務供應商所提供,且通 常已儲存於 SIM 卡上。如果服務中心 電話號碼並未儲存在 SIM 卡上,則您 必須自行輸入此號碼。

# 輸入服務中心電話號碼

- 1 在待機模式下,選擇目錄 > 訊息 >設定 > 文字訊息,並翻閱至服務中 心。如果服務中心號碼已儲存於 SIM 卡,就會顯示出來。
- 2 若無號碼顯示,請選擇編輯。
- 3 翻閱至新服務中心,然後選擇新增。
- 4 輸入包括國際前置碼 「+」號及國家 / 地區碼在內的電話號碼。
- 5 選擇儲存。

## 編寫及傳送文字訊息

- 1 在待機模式下,選擇目錄 > 訊息 > 寫新訊息 > 文字訊息。
- 2 編寫訊息並選擇繼續 > 搜尋通訊錄。
- 3 選擇一個接收者,然後選擇傳送。
- Î 傳送文字訊息給群組時,群組內的每一成 員會分別計費。請參閱第 [23](#page-22-1) 頁[的群組](#page-22-1)。

# 複製及貼上文字訊息中的文字

- 1 在編寫訊息時選擇選項 > 複製及貼上。
- 2 選擇複製全部或標示並複製。翻閱及標 示訊息中的文字。
- 3 選擇選項 > 複製及貼上 > 貼上。

### 為文字訊息新增項目

- 1 在編寫訊息時選擇選項 > 新增項目。
- 2 選擇某個選項及項目。

# 撥打文字訊息中的號碼

• 在檢視訊息時,翻閱至電話號碼並 按 。

### 啟動長訊息功能

- 1 在待機模式下,選擇目錄 > 訊息 > 設定 > 文字訊息。
- <span id="page-29-1"></span>2 選擇訊息長度上限 > 訊息長度上限。

# 圖片訊息

圖片訊息的內容可包括文字、圖片、投 影片、錄音、短片、簽名及附件。您可 傳送圖片訊息到手機或電子郵件位址。

### 在使用圖片訊息之前

您必須先設定 MMS 模式以及訊息伺服 器的位址。無 MMS 模式或訊息伺服器 存在時,您可以從電信業者 或 [www.sonyericsson.com/support](http://www.sonyericsson.com/support) 網站 自動接收所有設定。

### 選擇 MMS 模式

- 1 在待機模式下,選擇目錄 > 訊息 > 設定 > 圖片訊息 > MMS 設定檔。
- 2 選擇一種模式。

### 設定訊息伺服器位址

- 1 在待機模式下,選擇目錄 > 訊息 > 設定 > 圖片訊息。
- 2 翻閣至 MMS 設定檔,然後選擇編輯。
- 3 選擇選項 > 編輯。
- 4 翻閣至訊息伺服器,然後選擇編輯。
- 5 輸入位址,然後選擇確定 > 儲存。

### 編寫及傳送圖片訊息

- 1 在待機模式下,選擇目錄 > 訊息 > 寫新訊息 > 圖片訊息。
- 2 輸入文字。若要在訊息中加入項目, 請按 ?, 翻閱 ? 並選擇一個項目。
- 3 選擇繼續 > 搜尋通訊錄。
- 4 選擇一個接收者,然後選擇傳送。

### 接收圖片訊息

您可選擇下載圖片訊息的方式。圖片訊 息的標準下載選項包括:

- 永遠 自動下載。
- 漫游時提示 不在主網時,下載前先 提示。
- 不在漫遊時 不在主網時不下載。
- 永遠提示 先詢問才下載。
- 關閉 新訊息顯示於收件匣。

# 設定自動下載

- 1 在待機模式下,選擇目錄 > 訊息 > 設定 > 圖片訊息 > 自動下載。
- 2 選擇某個選項。

# <span id="page-30-0"></span>訊息選項

您可設定適用於所有訊息的標準選項, 或在每次傳送訊息時才指定特定的 設定。

### 設定文字訊息選項

- 1 在待機模式下,選擇目錄 > 訊息 > 設定 > 文字訊息。
- 2 翻閣至某個選項,然後選擇編輯。

#### 設定圖片訊息選項

- 1 在待機模式下,選擇目錄 > 訊息 > 設定 > 圖片訊息。
- 2 翻閱至某個選項,然後選擇編輯。

### 設定個別訊息的訊息選項

- 1 訊息寫完並選擇按收者後,選擇選項 > 進階。
- 2 翻閣至某個選項,然後選擇編輯。

訊息 31

# <span id="page-31-0"></span>範本

您可以將包含您常用句子及圖片的訊息 儲存為範本。

### 新增文字訊息範本

- 1 在待機模式下,選擇目錄 > 訊息 > 範本 > 新範本 > 文字範本。
- 2 插入文字或選擇選項以加入項目。 選擇確定。
- 3 輸入標題,然後選擇確定。

### 新增圖片訊息範本

- 1 在待機模式下,選擇目錄 > 訊息 > 範本 > 新範本 > 圖片訊息。
- 2 輸入文字。若要在訊息中加入項目, 請按 ( ), 翻閱 ( ) 並選擇一個項目。
- 3 選擇儲存,再輸入標題,然後選擇 確定。

### 將訊息儲存為範本

- 1 在待機模式下,選擇目錄 > 訊息 > 收件匣。
- 2 翻閱至要儲存為範本的訊息,再選擇 檢視 > 選項 > 儲存為範本。

#### <span id="page-31-1"></span>語音訊息  $\mathfrak{D}$

您可以將錄音做為語音訊息傳送及 接收。

. 傳送與接收雙方均須有支援圖片訊息的 門號。

### 錄製及傳送語音訊息

- 1 在待機模式下,選擇目錄 > 訊息 > 寫新訊息 > 語音訊息。
- 2 錄完訊息後,選擇停止 > 傳送 > 搜尋 通訊錄。
- 3 選擇一個接收者,然後選擇傳送。

# <span id="page-31-2"></span>電子郵件

您可以在手機上使用標準的電子郵件功 能,以及您的電腦電子郵件位址。

## 在使用電子郵件之前

您可以使用設定精靈來檢查是否有您的 電子郵件帳號可用的設定,也可以手動 輸入設定。您也可以從 [www.sonyericsson.com/support](http://www.sonyericsson.com/support) 網站 接收設定。

### 建立電子郵件帳號

- 1 在待機模式下,選擇目錄 > 訊息 > 電子郵件 > 帳號。
- 2 翻閱至新帳號,然後選擇新增。
- · 新*若您手動輸入設定,可洽電子郵件服務供* 應商取得詳細資訊。電子郵件服務供應商 可以是提供您電子郵件位址的公司。

### 編寫及傳送電子郵件訊息

- 1 在待機模式下,選擇目錄 > 訊息 > 電子郵件 > 寫新訊息。
- 2 選擇新增 > 輸入電子郵件位址。輸入電 子郵件位址,然後選擇確定。

32 訊息

- 3 若要新增多個接收者,請翻閱至收件 者:,然後選擇編輯。
- 4 翻閣至某個選項,然後選擇新增 > 輸入 電子郵件位址。輸入電子郵件位址,然 後選擇確定。輸入完成時,選擇完成。
- 5 選擇編輯並輸入主旨。選擇確定。
- 6 選擇編輯,再輸入文字。選擇確定。
- 7 翻閣至附件,再選擇一個要附加的 檔案。
- 8 選擇繼續 > 傳送。

### 接收及閱讀電子郵件訊息

- 1 在待機模式下,選擇目錄 > 訊息 > 電子郵件 > 收件匣 > 選項 > 查看新 電子郵件。
- 2 翻閱至要接收及閱讀的訊息,再選擇 檢視。

### 儲存電子郵件訊息

- 1 在待機模式下,選擇目錄 > 訊息 > 電子郵件 > 收件匣。
- 2 翻閱至要儲存的訊息,再選擇檢視 > 選項 > 儲存訊息。

### 回覆電子郵件訊息

- 1 在待機模式下,選擇目錄 > 訊息 > 電子郵件 > 收件匣。
- 2 翻閱至要回覆的訊息,再選擇選項 > 回覆。
- 3 編寫回覆內容,然後選擇確定。
- 4 選擇繼續 > 傳送。

### 檢視電子郵件訊息中的附件

• 在檢視訊息時選擇選項 > 附件 > 使用 > 檢視。

#### 儲存電子郵件訊息中的附件

• 在檢視訊息時選擇選項 > 附件 > 使用 > 儲存。

### 同步化電子郵件

電子郵件可與 Microsoft Exchange Server (Microsoft® Outlook®) 同步 化。如需詳細資訊,請參閱第 [52](#page-51-0) 頁的 [同步化](#page-51-0)。

#### 使用中的電子郵件帳號

有多個電子郵件帳號時,您可挑選要使 用哪一個電子郵件帳號。

### 變更使用中的電子郵件帳號

- 1 在待機模式下,選擇目錄 > 訊息 > 電子郵件 > 帳號。
- 2 選擇一個帳號。

### 刪除電子郵件訊息 (POP3)

- 1 在待機模式下,選擇目錄 > 訊息 > 電子郵件 > 收件匣。
- 2 翻閱至要刪除的訊息,再按 (C)。

# 訊息 33

### 刪除電子郵件訊息 (IMAP4)

- 1 在待機模式下,選擇目錄 > 訊息 > 電子郵件 > 收件匣。
- 2 翻閣至要刪除的訊息,再選擇選項 > 標示為要刪除。
- 3 選擇選項 > 清除收件匣。
- 1 已標示的電子郵件將會從手機及伺服器中 刪除。

### Push mail

您的電子郵件伺服器會在您有新電子郵 件訊息時,向您的手機發出通知。

# 開啟 push mail 通知

• 在待機模式下,選擇目錄 > 訊息 > 電子郵件 > 設定 > push mail。

# <span id="page-33-0"></span>我的好友

您可以連結並登入我的好友伺服器,如 此便能使用對話訊息與您的好友在線上 即時交談。

### 在使用我的好友之前

手機無設定資料時,請輸入伺服器設 定。服務供應商可能會提供標準的設定 資訊,例如:

- 使用者名稱
- 密碼
- 伺服器位址
- 網際網路模式

### 輸入我的好友伺服器設定

- 1 在待機模式下,選擇目錄 > 訊息 > 我的好友 > 配置。
- 2 翻閣至某個設定,然後選擇新增。

### 登入我的好友伺服器

• 在待機模式下,選擇日錄 > 訊息 > 我的好友 > 登入。

### *登出我的好友伺服器*

• 選擇選項 > 登出。

### 新增聊天連絡人

- 1 在待機模式下,選擇目錄 > 訊息 > 我的好友 > 通訊錄選項標籤。
- 2 選擇選項 > 新增連絡人。

### 傳送聊天訊息

- 1 在待機模式下,選擇目錄 > 訊息 > 我的好友 > 通訊錄選項標籤。
- 2 翻閱至某個連絡人,然後選擇聊天。
- 3 編寫訊息並選擇傳送。

### 狀態

您可以只對您的連絡人顯示自己的狀 態,例如快樂或忙線。您也可以對我的 好友伺服器上的全部使用者顯示您的 狀態。

# 顯示我的狀態

1 在待機模式下,選擇目錄 > 訊息 > 我 的好友 > 選項 > 設定 > 顯示我的狀態。 2 選擇某個選項。

34 訊息

### 更新自己的狀態

- 1 在待機模式下,選擇目錄 > 訊息 > 我的好友 > 我的狀態選項標籤。
- 2 編輯資料。
- 3 選擇選項 > 儲存。

### 聊天群組

聊天群組可由服務供應商、任何一位我 的好友使用者或自己來建立。您可經由 儲存聊天邀請或搜尋特定聊天群組兩種 方式來儲存聊天群組。

### 建立聊天群組

- 1 在待機模式下,選擇目錄 > 訊息 > 我的好友 > 聊天室選項標籤。
- 2 選擇選項 > 新增聊天室 > 新聊天室。
- 3 從連絡人清單中選擇要邀請加入聊天群 組的連絡人,然後選擇繼續。
- 4 輸入簡短的邀請文字,然後選擇繼續 > 傳送。

### 新增聊天群組

- 1 在待機模式下,選擇目錄 > 訊息 > 我的好友 > 聊天室選項標籤 > 選項 > 新增聊天室。
- 2 選擇某個選項。
- $\bullet$ 在您登出至重新登入之間的聊天記錄會 儲存起來,讓您能夠返回先前對話中的 訊息。

### 儲存對話

- 1 在待機模式下,選擇目錄 > 訊息 > 我的好友 > 對話選項標籤。
- 2 進入對話。
- 3 選擇選項 > 進階 > 儲存對話。

# <span id="page-35-0"></span>影像

# <span id="page-35-1"></span>相機及攝影機

您可以使用本手機拍照及錄製短片, 並加以檢視、儲存及傳送。

# 觀景窗及相機按鍵

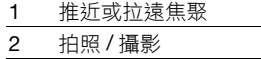

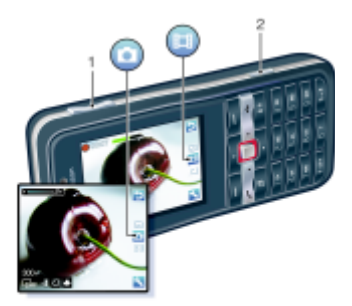

# <span id="page-35-2"></span>使用相機

# 啟用相機

• 在待機模式下,按 $(a$ 到。

拍照

- 1 啟用相機並按 ( $\Theta$ ) 或 ( $\Theta$ ), 翻閱至
- $2$  按  $\overline{d}$  ) 拍攝照片。
- 3 圖片會自動儲存。

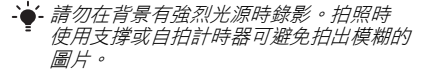

### 錄製短片

- 1 啟用相機並按 ( $\Theta$ ) 或 ( $\Theta$ ), 翻閱至
- 2 完全按下 (配)以開始攝影。

# 停止攝影

- 1 按 (配)。
- 2 短片會自動儲存。

# 使用變焦功能

- 向上或向下按音量鍵。
- 拍照時,只可使用 VGA 模式的變焦 功能。

# 調整亮度

• 按 或 。

# 檢視圖片及短片

- 1 啟用相機並按 ( $\Theta$ ) 或 ( $\Theta$ ), 翻閱至
- 2 翻閱至某個項目。
- 3 若要檢視短片,請按中間瀏覽方向鍵。
### 使用相片修飾改善圖片

- 1 啟用相機並按 (6)或 ( $\widehat{\Theta}$ ), 翻閱至
- 2 選擇 > 設定。
- 3 請確認您已將檢視設定為開啟。 4 拍照。
- 5 在检視期間,選摆選頂 > 相片修飾。

### 相機圖示及設定

螢幕上的圖示可提示使用者目前的設 定。在設定中有更多可用的相機設定。

### 變更設定

• 啟用相機,然後選擇

### 檢視設定的相關資訊

• 翻閱至某個設定,然後選擇 ..

## 相機捷徑

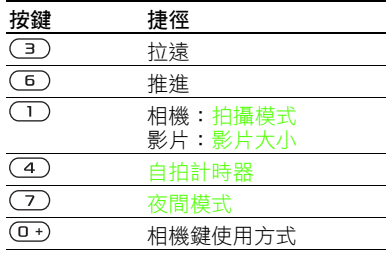

## 傳送圖片

### 在手機和電腦間傳送圖片

您可以使用 Bluetooth™ 藍牙無線技術 及 USB 纜線在電腦和手機間傳送圖片 及短片。如需詳細資訊,請參閱第 [50](#page-49-0) 頁 的 Bluetooth™ [藍牙無線技術](#page-49-0)和 第 [51](#page-50-0) 頁的使用 [USB](#page-50-0) 纜線。

安裝 the Adobe™ Photoshop™ Album Starter Edition 或 Sony Ericsson Media Manager 後,您便可以在電腦上檢視、 修整及管理您的圖片與短片。您可從 [www.sonyericsson.com/support](http://www.sonyericsson.com/support) 網站 下載這些軟體。

影像 37

### 圖片及影片部落格

部落格是一種個人網頁。若您的門號支 援此服務,您便可以將圖片或短片傳送 到部落格。

**● 使用 Web 服務時,可能需與服務供應商** 另訂授權合約。可能另有其他規定及費 用,請洽服務供應商。

#### 傳送相機圖片到部落格

- 1 在待機模式下,選擇目錄 > 媒體, 並翻閱至相片 > 相簿。
- 2 翻閱至某個月份及某張圖片。 選擇檢視。
- 3 選擇選項 > 傳送 > 到部落格。
- 4 加註標題及文字。
- 5 選擇確定 > 發表。

### 傳送短片到部落格

- 1 在待機模式下,選擇目錄 > 媒體, 並翻閱至影片。
- 2 翻閱至某個短片。
- 3 選擇選項 > 傳送 > 到部落格。
- 4 加註標題及文字。
- 5 選擇確定 > 發表。

### 連至連絡人資料中的部落格位址

1 在待機模式下,選擇目錄 > 通訊錄。 2 翻閱至某個連絡人,並選擇網址。 3 選擇移至。

### 傳送圖片或短片

- 1 在待機模式下,選擇日錄 > 媒體。
- 2 翻閣至某個項日,然後選擇選項 > 傳送。
- 3 選擇一種傳送方式。
- 1 請確認接收裝置可支援您所選擇的傳送 方式。

### 接收圖片或短片

• 按照指示操作。

### 相機列印

您可使用以 USB 纜線連結的相容印表 機,來列印相機圖片。

· 您也可以使用相容的 Bluetooth ( 藍牙) 印表機來列印。

### 使用 USB 纜線列印相機圖片

- 1 在待機模式下,選擇目錄 > 媒體, 並翻閱至相片 > 相簿。
- 2 翻閱至某個月份及某張圖片。
- 3 選擇選項 > 列印。
- 4 選擇某個選項。
- 5 將 USB 纜線連接至手機。
- 6 將 USB 纜線連接至印表機。
- 7 手機出現回應後,請選擇確定。
- 8 按照您的需求輸入印表機設定, 然後選擇列印。
- ·● 出現印表機錯誤時,請拔除 USB 纜線再 重新連接一次。

38 影像

圖片

您可以在媒體中檢視、新增、編輯或 刪除圖片。

#### 使用圖片

您可以指定圖片給連絡人,將圖片當做 開機畫面、待機模式的桌布或螢幕 保護。

#### 使用圖片

- 1 在待機模式下,選擇目錄 > 媒體, 並翻閱至相片 > 相簿。
- 2 翻閱至某個月份及某張圖片。選擇 檢視。
- 3 選擇選項 > 當作。
- 4 選擇某個選項。

### 以投影片模式檢視圖片

- 1 在待機模式下,選擇目錄 > 媒體, 並翻閱至相片 > 相簿。
- 2 翻閱至某個月份及某張圖片。選擇 檢視。
- 3 選擇選項 > 投影片式播放。
- 4 選擇一種氣氛。

#### 相片標記

您可以在圖片中加上標記以便於分類。

### 標記圖片

- 1 在待機模式下,選擇目錄 > 媒體, 並翻閱至相片 > 相簿。
- 2 翻閱至某個月份及某張圖片。選擇 檢視。
- 3 按 (e), 並翻閣至某個標記。
- 4 按中間瀏覽方向鍵。
- 5 使用 + 或 (+ 翻閱至每個您要標記的圖 片,然後按中間瀏覽方向鍵加上標籤。

### 建立新相片標記

- 1 在待機模式下,選擇目錄 > 媒體, 並翻閱至相片 > 相簿。
- 2 翻閱至某個月份及某張圖片。選擇 檢視。
- 3 按 ?,然後選擇選項 > 新標記。
- 4 輸入一個名稱,然後選擇確定。
- 5 選擇一個圖示。
- 6 按中間瀏覽方向鍵以標記圖片。

PhotoDJ™ 和 VideoDJ™

您可以編輯圖片及短片。

### 編輯及儲存圖片

- 1 在待機模式下,選擇目錄 > 媒體, 並翻閱至相片 > 相簿。
- 2 翻閱至某個月份及某張圖片。選擇 檢視。
- 3 選擇選項 > 用 PhotoDJ™ 編輯。
- 4 編輯圖片。

### 5 選擇選項 > 儲存圖片。

#### 影像 39

### 編輯及儲存短片

- 1 在待機模式下,選擇日錄 > 個人助理 > 檔案管理員 > 影片。
- 2 翻閣至某個短片,然後選擇選項 > VideoDJ™。
- 3 編輯短片。
- 4 選擇選項 > 儲存。

### 剪接短片

- 1 在待機模式下,選擇目錄 > 個人助理 > 檔案管理員 > 影片。
- 2 翻閣至某個短片,然後選擇選項 > VideoDJ™ > 編輯 > 剪接。
- 3 選擇設定以設定起點,然後選擇剪接書 面起點。
- 4 選擇設定以設定終點,然後選擇結束。
- 5 選擇剪接 > 選項 > 儲存。

## 主題

您可以利用顏色及桌布等項目來變更螢 幕的外觀。另外,您也可以建立新的主 題,再下載到手機。如需詳細資訊,請 瀏覽 [www.sonyericsson.com/support](http://www.sonyericsson.com/support) 網站。

#### 設定主題

- 1 在待機模式下,選擇目錄 > 個人助理 > 檔案管理員。
- 2 翻閣至主題,然後選擇開啟。
- 3 翻閱至一個主題,然後選擇設定。

娛樂

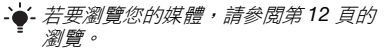

## 立體聲行動免持裝置

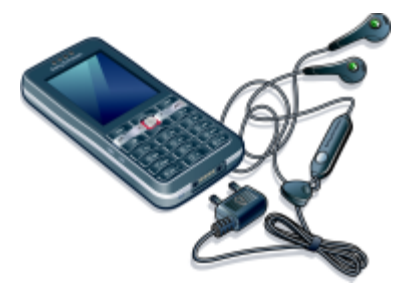

使用免持裝置

將行動免持裝置連上手機。音樂會在您 接到來電時停止,並在您結束通話時恢 復播放。

## 音樂播放器

### 播放音樂

- 1 在待機模式下,選擇目錄 > 媒體 > 音樂。
- 2 翻閱至某個標題,然後選擇播放。

### 停止播放音樂

• 按中間瀏覽方向鍵。

40 娛樂

### 快速前進或倒轉

• 聆聽音樂時,按住 (6 或 4)。

### 切換曲目

• 聆聽音樂時,按 (6 或 4)。

## 影片播放器

### 播放影片

- 1 在待機模式下,選擇目錄 > 媒體, 並翻閱至影片。
- 2 翻閱至某個標題,然後選擇播放。

### 停止播放影片

• 按中間瀏覽方向鍵。

## 音樂及影片控制

### 調整音量

• 向上或向下按音量鍵。

### 返回播放器目錄

• 選擇返回。

### 結束播放器目錄

• 按住 。

### 瀏覽檔案

音樂及影片檔案已儲存並完成分類。

- 演出者 顯示以 Media Manager 傳送 的曲目。
- 專輯 按照專輯顯示手機及記憶卡上的 音樂曲目。
- 樂曲 顯示手機及記憶卡上的所有音樂 曲目。
- 播放清單 建立您自己的曲目清單。
- 有聲書 顯示您從電腦傳送的音訊 專輯。
- Podcast 顯示您從電腦傳送的所有 Podcast。
- 影片 顯示手機及記憶卡上的所有 短片。

### 播放清單

您可以建立播放清單來管理檔案。檔案 可以按演出者或標題排序。同一檔案可 加入多個播放清單。

刪除播放清單或播放清單中的檔案時, 檔案本身並未自記憶體中刪除,所刪除 的只是檔案的參照。

### 建立播放清單

- 1 在待機模式下,選擇目錄 > 媒體, 並翻閱至音樂 > 播放清單。
- 2 翻閱至新播放清單,然後選擇新增。
- 3 輸入一個名稱,然後選擇確定。
- 4 翻閱至某個曲目,然後選擇標示。
- 5 選擇新增,將曲目加入播放清單。

### 將檔案加入播放清單

- 1 在待機模式下,選擇目錄 > 媒體, 並翻閱至音樂 > 播放清單。
- 2 選擇播放清單。

### 娛樂 41

#### 3 選擇新增音樂。

4 翻閱至某個曲目,然後選擇標示。 5 選擇新增,將曲目加入播放清單。

### 刪除播放清單中的曲目

- 1 在待機模式下,選擇目錄 > 媒體, 並翻閱至音樂 > 播放清單。
- 2 選擇播放清單。
- 3 翻閱至曲目,並按 (C)。

### 刪除播放清單

- 1 在待機模式下,選擇目錄 > 媒體, 並翻閱至音樂 > 播放清單。
- 2 翻閱至某個播放清單,並按 (C)。

### 檢視曲目的相關資訊

• 翻閱至某個曲目,然後選擇選項 > 資訊。

### 傳送音樂

- 1 在待機模式下,選擇目錄 > 媒體, 並翻閱至音樂。
- 2 翻閱至某個標題,然後選擇選項 > 傳送。
- 3 選擇一種傳送方式。
- 請確認接收裝置可支援您所選擇的傳送 方式。

### 接收音樂

• 按照指示操作。

## 將電腦上的音樂傳送至手機

**透過 Sony Ericsson Media Manager**, 您可以從 CD、電腦或您所購買的音樂 傳送到手機記憶體或記憶卡。

### ● 您也可以至

[www.sonyericsson.com/support](http://www.sonyericsson.com/support) 網站下 載 Sony Ericsson Media Manager 軟體。

### 在使用 Media Manager 之前

若要在電腦上使用 Media Manager, 您的作業系統必須為下列其中之一:

- Windows® Vista® (32 位元與 64 位 元版本:Ultimate、Enterprise、 Business、Home Premium、Home Basic)
- Windows® XP (Pro 或 Home), Service Pack 2 或更新版本

### 使用 Media Manager

- 1 以 USB 纜線將手機連接至電腦。
- 2 雷腦: 開始 / 程式集 / Sony Ericsson/ Media Manager。
- 3 手機:選擇大量儲存。拔除 USB 電纜 時,手機會以這個模式重新啟動。
- . 傳送期間切勿拔除電腦或手機的 USB 纜 線,此舉可能損壞記憶卡或手機記憶體。

4 在大容量儲存裝置模式中,安全中斷 USB 纜線連接的方法是在 Windows 檔 案總管 中的卸除式磁碟機圖示按一下 滑鼠右鍵,並選擇提出。請參閣第 51 頁的使用 [USB](#page-50-0) 纜線。 如需傳送音樂的詳細資訊,請參閱 Media Manager 說明。按一下 Media Manager 視窗右上角的 ?。

### 線上音樂及短片

您可以在手機上觀賞來自網際網的串流 影片或聆聽串流音樂。若尚未將設定值 輸入手機中,請參閱第 [47](#page-46-0) 頁的[設定](#page-46-0)。 如需詳細資訊,請洽電信業者,或瀏覽 [www.sonyericsson.com/support](http://www.sonyericsson.com/support)

網站。

### 選擇串流的數據帳號

- 1 在待機模式下,選擇目錄 > 設定 > 連結選項標籤 > 串流設定。
- 2 選擇要使用的數據帳號。

#### 串流音樂及短片

- 1 在待機模式下,選擇目錄 > 網際網路。
- 2 選擇選項 > 移至 > 書籤。
- 3 選擇串流連結。

## TrackID™

TrackID™ 是一種免費的音樂辨識服 務,可搜尋歌曲名稱、演出者及專輯 名稱。

### 搜尋歌曲資訊

- 當您透過擴音器聽到正在播放的曲目 時,在待機模式下,選擇目錄 > 娛樂 > TrackID™。
- 在收音機正在播放時,選擇選項 > TrackID™。

## 收音機

 $\bullet$ 在禁止使用無線電的場所,請勿將手機當 做收音機使用。

### 聽收音機

- 1 將免持裝置連上手機。
- 2 在待機模式下,選擇日錄 > 收音機。

### 調整音量

• 在收音機正在播放時,向上或向下按音 量鍵。

### 自動搜尋頻道

• 在收音機正在播放時,選擇<mark>搜尋</mark>。

### 手動搜尋頻道

• 在收音機正在播放時,按 (@ 或 @)。

#### 在預設頻道間切換

• 在收音機正在播放時,按 ⑧ 或 ⑨。

### 娛樂 43

### 儲存頻道

您最多可儲存 20 組預設的頻道。

#### 儲存頻道

• 找到廣播頻道時,選擇選項 > 儲存。

### 選擇儲存的頻道

- 1 在待機模式下,選擇目錄 > 收音機 > 選項 > 頻道。
- 2 選擇一個廣播頻道。

### 將頻道儲存在位置 1 到 10

• 在找到某個廣播頻道時,按住  $(\overline{0+}) - (\overline{9})$ 

### 選擇儲存在位置 1 到 10 的頻道

• 在收音機正在播放時,按  $(0) - (9)$ 。

# PlayNow™

您可以先試聽音樂,再購買及下載音樂 到手機。

. 本服務在某些國家 / 地區可能無法使用。 在某些國家 / 地區,您可買到某些頂尖音 樂家的音樂作品。

### 在使用 PlayNow™ 之前

手機中必須具有必要的設定值。請參閱 第 [47](#page-46-0) 頁的[設定](#page-46-0)。

### 欣賞 PlayNow™ 音樂

- 1 在待機模式下,選擇目錄 > PlayNow™。
- 2 自清單選擇音樂。

#### 44 娛樂

**This is the Internet version of the User's guide. © Print only for private use.**

### 自 PlayNow™ 下載

選擇下載及儲存音樂檔案時,總金額會 顯示出來。決定購買時,總金額會從電 話費帳單或預付卡扣款。

### 下載音樂檔案

- 1 試聽過音樂檔案之後,您便可以同意接 受各項條件。
- 2 選擇是開始下載。
- 3 系統會發一份文字訊息確認付款, 並使檔案可下載。

## 鈴聲及樂曲

### 設定鈴聲

- 1 在待機模式下,選擇目錄 > 設定 > 聲音及提示選項標籤 > 鈴聲。
- 2 尋找及選擇鈴聲。

### 設定鈴聲音量

- <span id="page-43-0"></span>1 在待機模式下,選擇目錄 > 設定 > 聲音及提示選項標籤 > 鈴聲音量。
- 2 按 4 或 (e, 調整音量。
- 3 選擇儲存。

### 關閉鈴聲

- 在待機模式下,按住 (#->)。
- 除鬧鈴聲外其他鈴聲均會受到影響。

### 設定振動提示

- 1 在待機模式下,選擇目錄 > 設定 > 聲音及提示選項標籤 > 振動提示。
- 2 選擇某個選項。

### 傳送鈴聲

- 1 在待機模式下,選擇目錄 > 個人助理 > 檔案管理員。
- 2 翻閣至音樂,然後選擇開啟。
- 3 翻閱至一個鈴聲,然後選擇選項 > 傳送。
- 4 選擇一種傳送方式。
- . 請確認接收裝置可支援您所選擇的傳送 方式。

#### 接收鈴聲

- 按照指示操作。
- 1 切勿交換受版權保護的內容。受保護的檔 案會有 圖示。

## MusicDJ™

您可以編製做為鈴聲的樂曲。每首樂曲 目是由四種音軌所組成 – 鼓聲、低音、 和弦和重音。每個音軌有多個樂段,每 個樂段內含不同特色的預錄聲音。樂段 分成 前奏、獨奏、合唱和結尾四種。 請將樂段加入音軌來編曲。

### 製作樂曲

- 1 在待機模式下,選擇目錄 > 娛樂 > MusicDJ™ 。
- 2 選擇插入、複製或貼上樂段。
- 3 用  $\circledast$  (  $\circledast$  ) 或  $\circledast$  翻閱樂段。
- 4 選擇選項 > 儲存樂曲。

## 錄音器

您可以錄製語音備忘或通話。錄音也可 以當做鈴聲。

某些國家 / 地區或州省的法律,規定您在 錄音通話前需先通知對方。

#### 錄音

• 在待機模式下,選擇目錄 > 娛樂 > 錄音。

### 聽錄音

- 1 在待機模式下,選擇目錄 > 個人助理 > 檔案管理員。
- 2 翻閣至音樂,然後選擇開啟。
- 3 翻閱至某段錄音,然後選擇播放。

### 遊戲

手機內附多種遊戲。您亦可下載遊戲。 多數遊戲均附說明。

### 開始遊戲

- 1 在待機模式下,選擇目錄 > 娛樂 > 遊戲。
- 2 選擇遊戲。

### 娛樂 45

### 結束遊戲

• 按 。

### 應用程式

您可以下載並執行 Java 應用程式。您 亦可檢視相關資料或設定不同的許可。

### 在使用 Java™ 應用程式之前

若尚未將設定輸入手機中,請參閱 第 [47](#page-46-0) 頁的[設定](#page-46-0)。

### 選擇 Java 應用程式

- 1 在待機模式下,選擇目錄 > 個人助理 > 應用程式。
- 2 選擇某個應用程式。

### 檢視 Java 應用程式的相關資訊

- 1 在待機模式下,選擇日錄 > 個人助理 > 應用程式。
- 2 翻閱至某個應用程式,然後選擇選項 > 資訊。

### 設定 Java 應用程式的許可

- 1 在待機模式下,選擇目錄 > 個人助理 > 應用程式。
- 2 翻閣至某個應用程式,然後選擇選項 > 許可。
- 3 設定許可。

#### Java 應用程式螢幕尺寸

某些 Java 應用程式須使用特別指定的 螢幕尺寸。如需詳細資訊,請洽詢應用 程式廠商。

#### 設定 Java 應用程式的螢幕大小

- 1 在待機模式下,選擇目錄 > 個人助理 > 應用程式。
- 2 翻閣至某個應用程式,然後選擇選項 > 螢幕尺寸。
- 3 選擇某個選項。

### Java 應用程式的網際網路模式

部份 Java 應用程式必須連接網際網路 來接收資訊。大多數 Java 應用程式使 用與 Web 瀏覽器相同的網際網路 設定。

# 連結

## <span id="page-46-0"></span>設定

在您與網際網路服務同步化、使用網際 網路、PlayNow™、我的好友、Java、 圖片訊息、電子郵件和圖片部落格之 前,您必須先在手機中輸入相關設定。

若手機中尚未輸入設定,您可以使用設 定精靈或透過

[www.sonyericsson.com/support](http://www.sonyericsson.com/support) 網站 下載設定。

### 使用設定精靈下載設定

- 1 在待機模式下,選擇目錄 > 設定 > 一 般選項標籤 > 設定精靈 > 設定下載。
- 2 按照指示操作。
- · •• 如需詳細資訊, 請洽詢您的電信業者或服 務供應商。

### 使用電腦下載設定

- 1 瀏覽 [www.sonyericsson.com/support](http://www.sonyericsson.com/support) 網站。
- 2 按照螢幕上的指示操作。

### 手機名稱

您可以輸入手機向其他裝置顯示的 名稱。

### 輸入手機名稱

- 1 在待機模式下,選擇目錄 > 設定 > 連結選項標籤 > 手機名稱。
- 2 輸入手機名稱,並選擇確定。

## 使用網際網路

### 開始瀏覽

- 1 在待機模式下,選擇目錄 > 網際網路。
- 2 選擇選項 > 移至。
- 3 選擇某個選項。

### 結束瀏覽器

布瀏覽網際網路時,選擇<mark>選項 > 結</mark>束瀏 覽程式。

#### 使用書籤

您可以建立及編輯用來快速連結喜愛網 頁的書籤。

#### 建立書籤

- 1 在瀏覽網際網路時,選擇選項 > 工具 > 新增書籤。
- 2 輸入標題及網址。選擇儲存。

### 選擇書籤

- 1 在待機模式下,選擇目錄 > 網際網路。
- 2 選擇選項 > 移至 > 書籤。
- 3 翻閱至某個書籤,然後選擇移至。

### 連結 47

### *傳*漢書*籠*

- 1 在待機模式下,選擇日錄 > 網際網路 > 選項 > 移至 > 書籤。
- 2 翻閱至某個書籤。
- 3 選擇選項 > 傳送, 並選擇一種傳輸 方式。

### 傳送連結

- 1 在瀏覽網際網路時,選擇選項 > 丁具 > 傳送連結。
- 2 選擇某個選項。

### 歷史記錄頁面

您可以檢視您曾經瀏覽過的網頁。

### 檢視歷史記錄頁面

• 在待機模式下,選擇目錄 > 網際網路 > 選項 > 移至 > 歷史記錄。

### 在網頁上使用平移與縮放

- 1 在瀏覽網際網路時,按 (#-5)。
- 2 用瀏覽方向鍵來移動窗框。
- 3 按縮放。
- 4 若要切換回平移,請按 (#-5)。
- 若要使用平移與縮放,您必須先關閉 Smart-Fit:選項 > 進階 > Smart-Fit > 關閉 .

### 退出平移與縮放模式

• 選擇返回。

### 網際網路鍵接徑

您可用鍵盤快速進入網際網路瀏覽器 功能。

### 選擇網際網路鍵盤捷徑

<span id="page-47-0"></span>1 在待機模式下,選擇目錄 > 網際網路。 2 選擇選項 > 進階 > 鍵盤模式 > 捷徑。

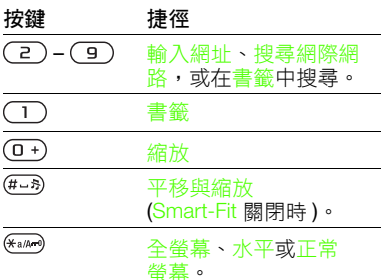

### 在瀏覽時打電話

• 在瀏覽網際網路時,按 へ。

### 從網頁儲存圖片

- 1 在瀏覽網際網路時,選擇選項 > T具 > 儲存圖片。
- 2 選擇一張圖片。

### 尋找網頁上的文字

- 1 在瀏覽網際網路時,選擇選項 > 丁具 > 頁面搜尋。
- 2 輸入文字,然後按搜尋。

48 連結

### 在瀏覽時複製與貼上文字

- 1 在瀏覽網際網路時,選擇選項 > 丁具 > 標示並複製。
- 2 翻閱至您要開始複製的位置,然後選擇 標示。
- 3 翻閱以標示文字。
- 4 選擇複製。
- 5 瀏覽到您要插入文字的位置,然後選擇 選項 > 貼上。

### 儲存網頁

• 在瀏覽網際網路時,選擇選項 > 丁具 > 儲存頁面。

### 檢視儲存的網頁

- 1 在待機模式下,選擇日錄 > 個人助理 > 檔案管理員 > 網頁 > 儲存的網頁。
- 2 翻閣至某個項日,然後選擇檢視。

#### 網際網路安全及認證

您的手機支援安全瀏覽。銀行等網際網 路服務需要手機中的認證。手機購入時 可能已存有認證,否則亦可下載新 認證。

### 檢視手機中的認證

• 在待機模式下,選擇目錄 > 設定 > 一般選項標籤 > 安全 > 認証。

## Web feed

您可以 Web feed 形式接收經常更新的 內容,例如 Podcast 或新聞標題。若 網頁有 ? 圖示,您就可以新增網頁的 feed。

### 新增某個網頁的 feed

• 在網際網路上瀏覽具有 Web feed 的 網頁時,請選擇選項 > Web feeds。

### 更新 Web feed

您可以手動更新 feed,或事先安排更 新的時間。當有更新可使用時,螢幕上 會出現 。

### 排程 Web feed 更新

- 1 在待機模式下,選擇日錄 > 訊息 > Web feeds。
- 2 翻閱至某個 feed,然後選擇選項 > 排程更新。
- 3 選擇某個選項。

### 手動更新 Web feed

- 1 在待機模式下,選擇目錄 > 訊息 > Web feeds。
- 2 翻閲至某個 feed,然後選擇選項 > 更新。
- 3 選擇某個選項。

#### 連結 49

### 待機模式下的 Web feed

您可以在待機畫面上顯示新的更新。

### 在待機模式下顯示 Web feed

• 在待機模式下,選擇目錄 > 訊息 > Web feeds > 選項 > 設定 > 待機訊息 橫幅 > 待機時顯示。

### 從待機模式下使用 Web feed

- 1 在待機模式下,選擇<mark>跑馬燈。</mark>
- 2 若要閱讀 feed 的內容, 請按 (6) 或 (6) 翻閱至某個標題,然後選擇移至。

### <span id="page-49-0"></span>Bluetooth™ 藍牙無線技術

Bluetooth ( 藍牙 ) 功能可讓您無線連結 到其他 Bluetooth ( 藍牙 ) 裝置。例如, 您可以利用 Bluetooth ( 藍牙 ) 功能:

- 連結免持裝置。
- 同時連上多個裝置。
- 連上電腦使用網際網路。
- 交換項目以及玩多人遊戲。
- -`●´- 建議在進行 Bluetooth ( 藍牙) 通訊時, 通訊裝置互相最好在 10 公尺 (33 英呎 ) 範圍內且中間無實體障礙。

### 在使用 Bluetooth ( 藍牙 ) 無線技術 之前

您必須開啟 Bluetooth ( 藍牙 ) 功能以與 其他裝置通訊。此外,您必須讓手機與 其他 Bluetooth ( 藍牙 ) 裝置配對。

### 開啟 Bluetooth ( 藍牙 ) 功能

- <span id="page-49-1"></span>• 在待機模式下,選擇日錄 > 設定 > 連結選項標籤 > 藍牙 > 開啟。
- v 請確定您要與手機配對之裝置的
- Bluetooth ( 藍牙) 功能已啟動且可 偵測到。

### 接收項目

- 1 在待機模式下,選擇目錄 > 設定 > 連結選項標籤 > 藍牙 > 開啟。
- 2 收到項目後按照指示操作。

### 將手機與裝置配對

- 1 在待機模式下,選擇目錄 > 設定 > 連結選項標籤 > 藍牙 > 我的裝置。
- 2 翻閱至新裝置,然後選擇新增,搜尋 可用的裝置。
- 3 選擇一個裝置。
- 4 按需要輸入密碼。

### 允許連結至手機

- 1 在待機模式下,選擇目錄 > 設定 > 連結選項標籤 > 藍牙 > 我的裝置。
- 2 選擇清單中的裝置。
- 3 選擇選項 > 允許連線。

### 首次將手機與 Bluetooth ( 藍牙 ) 免持 裝置配對

- 1 在待機模式下,選擇目錄 > 設定 > 連結選項標籤 > 藍牙 > 免持裝置。
- 2 選擇是。
- 3 按需要輸入密碼。

50 連結

#### 將手機同時與多個 Bluetooth ( 藍牙 ) 免持裝置配對

- 1 在待機模式下,選擇目錄 > 設定 > 連 結選項標籤 > 藍牙 > 免持裝置 > 我的 免持裝置 > 新免持裝置。
- 2 翻閱至某個裝置,然後選擇新增。

### 省電

您可以使用省電功能來節省電池的電 力。使用此功能時,手機只能與一個 Bluetooth ( 藍牙 ) 裝置連結。若您想要 同時與多個 Bluetooth ( 藍牙 ) 裝置連 結,則必須關閉此功能。

### 啟動省電功能

• 在待機模式下,選擇目錄 > 設定 > 連 結選項標籤 > 藍牙 > 省電模式 > 開啟。

#### 在手機和 Bluetooth ( 藍牙 ) 免持裝置 間傳送聲音

您可以使用手機按鍵或免持裝置按鍵, 在手機和 Bluetooth ( 藍牙 ) 免持裝置之 間傳送聲音。

### 傳送聲音

- 1 在待機模式下,選擇日錄 > 設定 > 連 結選項標籤 > 藍牙 > 免持裝置 > 來電。
- 2 選擇某個選項。選擇手機中可將聲音傳 送至手機上。選擇轉到免持裝置可將聲 音傳送至免持裝置上。

### 通話中傳送聲音

- 1 在通話期間,選擇聲音。
- 2 從清單中選擇。

### 檔案傳輸

您可以使用 Bluetooth ( 藍牙 ) 無線技術 來同步化及傳送檔案。請參閱第 [53](#page-52-0) 頁 的[使用電腦進行同步化](#page-52-0)。

## <span id="page-50-0"></span>使用 USB 纜線

您可以透過 USB 纜線將手機連上電 腦,以使用大量儲存或媒體傳送傳送檔 案。您也可以使用手機模式來同步化、 傳送檔案,以及將手機當成數據機。如 需詳細資訊,請瀏覽

[www.sonyericsson.com/support](http://www.sonyericsson.com/support) 網站 上的 「開始使用」專區。

### 在使用 USB 纜線之前

若要使用 USB 纜線傳送檔案,您的作 業系統必須為下列其中之一:

- Windows® 2000
- Windows XP (Pro  $R$  Home)
- Windows Vista™ (32 位元與 64 位元 版本:Ultimate、Enterprise、 Business、Home Premium、Home Basic)

### 媒體傳送及大容量儲存裝置

如果您的電腦上已安裝 Windows Media Player 11 或更新版本,則您可 以從 Microsoft Windows 檔案總管 中 將檔案在手機、記憶卡和電腦之間拖放。

請只使用手機可支援的 USB 纜線。檔案 傳送期間切勿拔除電腦或手機的 USB 纜 線,此舉可能損壞手機記憶體或記憶卡。

### 連結 51

### 使用媒體傳送及大量儲存模式

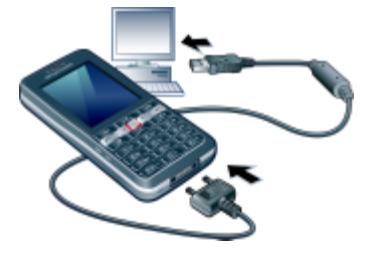

- 在傳送檔案之前,電腦上必須安裝 Sony Ericsson PC Suite 軟體。您可以從 [www.sonyericsson.com/support](http://www.sonyericsson.com/support) 下載 Sony Ericsson PC Suite 。
- 1 將 USB 纜線連上電腦及手機。
- 2 手機:選擇大量儲存。拔除 USB 電纜 時,手機會以這個模式重新啟動。
- 3 手機:選擇媒體傳送,手機在檔案傳送 時仍會保持開機。
- 4 電腦: 等候手機記憶體及記憶卡在 Windows 檔案總管下顯示為外接式 磁碟。
- 5 在手機與電腦間拖放您所選擇的檔案。

### 安全地移除 USB 纜線

- 1 在 Windows 檔案總管 中的卸除式磁碟 機圖示上按一下滑鼠右鍵。
- 2 選擇退出。
- 3 當手機上顯示下列訊息時,拔除 USB 纜線:大量儲存連線階段已結束。現在 可以安全地取下 USB 連接線。

#### 手機模式

在同步化或將手機當做數據機之前,電 腦上必須安裝 Sony Ericsson PC Suite 軟體。

### 使用手機模式

- 1 電腦: 從*開始 | 程式集 /Sony Ericsson/* PC Suite 啟動 PC Suite。
- 2 將 USB 纜線連上電腦及手機。
- 3 手機:選擇手機模式。
- 4 電腦: 收到 Sony Ericsson PC Suite 已 找到手機的通知時,即可開始使用手機 模式的應用程式。
- ·•· 如需使用方式的詳細資訊,請在電腦安裝 軟體後,參考 Sony Ericsson PC Suite 的 說明。

## <span id="page-51-0"></span>同步化

您可以使用 USB 纜線或 Bluetooth ( 藍牙 ) 無線技術來與電腦程式 ( 例如 Microsoft Outlook) 同步化手機通訊 錄、約會、書籤、待辦事項及便條。您 也可以使用 SyncML™ 與網際網路服務 同步化,或使用 Microsoft Exchange

ActiveSync 與 Microsoft® Exchange Server 同步化。如需詳細資訊,請瀏覽 [www.sonyericsson.com/support](http://www.sonyericsson.com/support) 網站 上的 「開始使用」專區。

一次請只使用一種同步化方式。

### <span id="page-52-0"></span>使用電腦進行同步化

在進行同步化之前,您必須先安裝 Sony Ericsson PC Suite。軟體內含說 明資料。此軟體亦可從

[www.sonyericsson.com/support](http://www.sonyericsson.com/support) 網站 下載。

若要在電腦上使用 PC Suite,您的作業 系統必須為下列其中之一:

- Windows XP (Pro 或 Home), Service Pack 2 或更新版本
- Windows Vista (32 位元與 64 位元 版本:Ultimate、Enterprise、 Business、Home Premium、Home Basic)

### 使用網際網路服務進行同步化

您可以在手機上使用網際網路服務進行 線上同步化。若尚未將網際網路設定輸 入手機中,請參閱第 [47](#page-46-0) 頁的*[設定](#page-46-0)*。

### 在開始同步化之前

您必須輸入 SyncML 同步化設定值, 並向服務供應商線上註冊一個同步化帳 號。必要的設定包括:

- 伺服器位址 伺服器 URL
- 資料庫名稱 要同步化的資料庫

### 輸入 SyncML 的設定值

- 1 在待機模式下,選擇目錄 > 個人助理 > 同步化。
- 2 翻閱至新帳號,然後選擇新增 > SyncML。
- 3 輸入新帳號的名稱,然後選擇繼續。
- 4 選擇伺服器位址。輸入必要的資訊, 然後選擇確定。
- 5 必要時輸入使用者名稱及密碼。
- 6 翻閱至應用程式選項標籤,標示要同步 化的應用程式。
- 7 翻閣至應用程式設定選項標籤,然後選 擇應用程式。
- 8 選擇資料庫名稱,輸入必要的資訊。
- 9 翻閣至進階選項標籤,輸入同步化的額 外設定值。
- 10選擇儲存。

#### 刪除帳號

- 1 在待機模式下,選擇目錄 > 個人助理 > 同步化。
- 2 翻閱至某個帳號,然後按 (C)。

#### 連結 53

### 開始同步化

- 1 在待機模式下,選擇日錄 > 個人助理 > 同步化。
- 2 翻閭至某個帳號,然後選摆開始。

### 使用 Microsoft® Exchange Server 進行同步化

**透過 Microsoft® Exchange Server**, 您可以用手機存取及同步化公司裡的 Exchange 資訊,例如電子郵件、通訊 錄及行事曆項目。

如需同步化設定的詳細資訊,請洽 IT 系統管理員。

在開始同步化之前

您必須輸入 Microsoft Exchange ActiveSync 的設定值,才能存取 Microsoft Exchange Server。必要的設 定包括:

- 伺服器位址 伺服器 URL
- 網域 伺服器網域
- 使用者名稱 帳號的使用者名稱
- 密碼 帳號的密碼
- **Ⅰ** 在您開始與 Exchange ActiveSync 同步化 之前,必須先在手機上輸入正確的時區。

### 輸入 Microsoft Exchange ActiveSync 的設定值

- 1 在待機模式下,選擇日錄 > 個人助理 > 同步化。
- 2 翻閱至新帳號,然後選擇新增 > Exchange ActiveSync。
- 3 輸入新帳號的名稱,然後選擇繼續。
- 4 輸入必要的設定值。
- 5 翻閱選項標籤,輸入額外設定值。
- 6 選擇儲存。

### 開始同步化

- 1 在待機模式下,選擇目錄 > 個人助理 > 同步化。
- 2 翻閱至某個帳號,然後選擇開始。

# 更新服務

您可以為手機更新軟體。更新時您的個 人資訊或手機資訊不會受到影響。

更新手機的方法如下:

- 透過手機進行線上更新
- 用 USB 纜線及連上網際網路的電腦
- 更新服務會使用到 GPRS、3G 或 HSDPA 數據連結。

### 在使用更新服務之前

若尚未將設定值輸入手機中,請參閱 第 [47](#page-46-0) 頁的[設定](#page-46-0)。

#### 檢視手機中的現有軟體

- 1 在待機模式下,選擇目錄 > 設定 > 一般選項標籤 > 更新服務。
- 2 選擇軟體版本。

#### 透過手機使用更新服務

- 1 在待機模式下,選擇目錄 > 設定 > 一般選項標籤 > 更新服務。
- 2 選擇搜尋更新軟體,按照指示操作。

### 透過 USB 纜線使用更新服務

- 1 瀏覽 [www.sonyericsson.com/support](http://www.sonyericsson.com/support) 網站,或按一下 PC Suite 軟體(若已安 裝在電腦上 ) 中的 Sony Ericsson Update Service。
- 2 選擇地區及國家 / 地區。
- 3 按照螢幕上的指示操作。

### 使用更新服務設定提醒

- 1 在待機模式下,選擇目錄 > 設定 > 一 般選項標籤 > 更新服務 > 設定 > 提醒。
- 2 選擇某個選項。

# 更多功能

## <span id="page-54-0"></span>Flight mode ( 通訊關閉 )

進入通訊關閉模式之後,網路及無線電 收發器都會關閉,以防止對敏感性器材 造成干擾。

當 Flight mode ( 通訊關閉) 目錄啟動 時,下一次啟動手機時會要求您選擇一 種模式:

- 正常模式 完整功能。
- 通訊關閉模式 有限的功能。
- $-\bullet$  *在* Flight mode ( 通訊關閉) 中, 您可以使 用 Bluetooth™ ( 藍牙 ) 功能。

### 啟動 Flight mode ( 通訊關閉 ) 目錄

• 在待機模式下,選擇目錄 > 設定 > -般選項標籤 > 通訊關閉模式 > 開機時 顯示。

### 選擇 Flight mode ( 通訊關閉 )

- 1 當 Flight mode ( 通訊關閉 ) 目錄啟動 時,將手機關機。
- 2 啟動手機並選擇通訊關閉模式。

### 更多功能 55

## 位置服務

您可以輕鬆找到方向,檢視自己大概的 位置,也可以將最喜愛的位置儲存 下來。

 $\cdot \bullet$ : 透過配件 GPS Enabler HGE-100, 您可以取得目前位置更精確的資訊。

位置服務的部分功能會使用網際網路。

在手機上使用 Google Maps™ Google Maps™ 可讓您檢視地圖及衛 星影像、搜尋位址,以及計算路線。

### 使用 Google 地圖

• 在待機模式下,選擇目錄 > 娛樂 > 位置服務 > Google Maps。

### 檢視 Google 地圖的說明

• 當使用 Google 地圖時,選擇選項 > 說明。

### 已儲存的位置

您可以在我的最愛中找到所有您儲存的 位置。

### 檢視已儲存的位置

- 1 在待機模式下,選擇目錄 > 娛樂 > 位置服務 > 我的最愛。
- 2 翻閱至某個位置,然後選擇移至。
- · · 使用 Google 地圖時,您可以按 < · 以使 用您喜愛的位置。

## 鬧鐘

鬧鈴聲可為聲音或廣播。即使手機已關 機,鬧鐘仍會響鈴。當鬧鐘響鈴時,您 可以讓鬧鐘靜音,或是將鬧鐘關閉。

### 設定鬧鐘

- 1 在待機模式下,選擇目錄 > 鬧鐘。
- 2 翻閣至某個鬧鐘,然後選擇編輯。
- 3 翻閱至時間:,然後選擇編輯。
- 4 輸入時間,然後選擇確定 > 儲存。

### 設定週期性重複的鬧鐘

- 1 在待機模式下,選擇目錄 > 鬧鐘。
- 2 翻閱至某個鬧鐘,然後選擇編輯。
- 3 翻閲至重複性的:,然後選擇編輯。
- 4 翻閱至某一天,然後選擇標示。
- 5 若要選擇其他天,請翻閱至該日期, 然後選擇標示。
- 6 選擇完成 > 儲存。

### 設定鬧鈴聲

- 1 在待機模式下,選擇目錄 > 鬧鐘。
- 2 翻閱至某個鬧鐘,然後選擇編輯。
- 3 翻閱至鬧鈴聲:,然後選擇編輯。
- 4 尋找並選擇一種鬧鈴聲。選擇儲存。

### 讓鬧鐘暫時靜音

- 在鬧鐘響鈴時按任何鍵。
- 若要讓鬧鐘重複,請選擇延後。

### 關閉鬧鐘

• 當鬧鐘鈴聲響記時,選擇關閉。

#### 56 更多功能

#### 取消鬧鐘

- 1 在待機模式下,選擇目錄 > 鬧鐘。
- 2 翻閭至某個鬧鑰,然後選摆關閉。

### 靜音模式下的鬧鐘

手機在靜音模式下時,您可以設定讓鬧 鐘不響鈴。

#### 設定鬧鐘在靜音模式下是否響鈴

- 1 在待機模式下,選擇目錄 > 鬧鐘。
- 2 翻閱至某個鬧鐘,然後選擇編輯。
- 3 翻閲至 消選項標籤。
- 4 翻閱至無聲模式:,然後選擇編輯。
- 5 選擇某個選項。

## 行事曆

行事曆可與電腦行事曆、Web 行事曆 或 Microsoft® Exchange Server (Microsoft® Outlook®) 上的行事曆同 步化。如需詳細資訊,請參閱第 [52](#page-51-0) 頁 的[同步化](#page-51-0)。

### 預設檢視

您可以選擇當您開啟行事曆時,會先出 現月、週或日。

### 設定預設檢視

- 1 在待機模式下,選擇目錄 > 個人助理 > 行事曆。
- 2 選擇選項 > 進階 > 預設檢視。
- 3 選擇某個選項。

#### 約會

您可以加入新的約會、或重複使用原有 的約會。

#### 新增約會

- 1 在待機模式下,選擇日錄 > 個人助理 > 行事曆。
- 2 選擇日期。
- 3 翻閣至新約會,然後選擇新增。
- 4 輸入資料並逐項確認。
- 5 選擇儲存。

#### 檢視約會

- 1 在待機模式下,選擇目錄 > 個人助理 > 行事曆。
- 2 選擇日期。
- 3 翻閱至某個約會,然後選擇檢視。

#### 編輯約會

- 1 在待機模式下,選擇目錄 > 個人助理 > 行事曆。
- 2 選擇日期。
- 3 翻閱至某個約會,然後選擇檢視。
- 4 選擇選項 > 編輯。
- 5 編輯約會,並涿項確認。
- 6 選擇儲存。

### 更多功能 57

#### 傳送約會

- 1 在待機模式下,選擇目錄 > 個人助理 > 行事曆。
- 2 選擇日期。
- 3 翻閱至某個約會,然後選擇選項 > 傳送。
- 4 選擇一種傳送方式。
- 請確認接收裝置可支援您所選擇的傳送 方式。

#### 按週檢視行事曆

- 1 在待機模式下,選擇日錄 > 個人助理 > 行事曆。
- 2 選擇日期。
- 3 選擇選項 > 按週檢視。

#### 設定提醒響起的時間

- 1 在待機模式下,選擇日錄 > 個人助理 > 行事曆。
- 2 選擇日期。
- 3 選擇選項 > 進階 > 提醒。
- 4 選擇某個選項。
- v **行事曆的提醒選項設定,會影響待辦事項** 的提醒設定。

### 便條

您可以編寫便條,並將它們儲存起來。 您亦可於待機狀態下顯示便條。

### 新增便條

- 1 在待機模式下,選擇目錄 > 個人助理 > 便條。
- 2 翻閣至新便條,然後選擇新增。
- 3 編寫便條,然後選擇儲存。

#### 在待機模式下顯示便條

- 1 在待機模式下,選擇日錄 > 個人助理 > 便條。
- 2 翻閱至一個便條,然後選擇選項 > 待機 時顯示。

### <span id="page-57-0"></span>從待機模式中隱藏便條

- 1 在待機模式下,選擇目錄 > 個人助理 > 便條。
- 2 翻閣至一個便條,然後選擇選項 > 待機 時隱藏。

### 待辦事項

您可以加入新的待辦事項、或重複使用 原有的待辦事項。

### 新增待辦事項

- 1 在待機模式下,選擇日錄 > 個人助理 > 待辦事項。
- 2 選擇新待辦事項,然後選擇新增。
- 3 選擇某個選項。
- 4 輸入詳細細節並逐項確認。

#### 58 更多功能

#### 檢視待辦事項

- 1 在待機模式下,選擇目錄 > 個人助理 > 待辦事項。
- 2 翻閭至一個待辦事項,然後選擇檢視。

### 重複使用原有的待辦事項

- 1 在待機模式下,選擇目錄 > 個人助理 > 待辦事項。
- 2 翻閱至一個待辦事項,然後選擇檢視。
- 3 選擇選項 > 編輯。
- 4 編輯待辦事項,然後選擇繼續。
- 5 選擇設定提醒。

#### 傳送待辦事項

- 1 在待機模式下,選擇目錄 > 個人助理 > 待辦事項。
- 2 翻閣至一個待辦事項,然後選擇選項 > 傳送。
- 3 選擇一種傳送方式。
- . 請確認接收裝置可支援您所選擇的傳送 方式。

#### 設定提醒響起的時間

- 1 在待機模式下,選擇目錄 > 個人助理 > 待辦事項。
- 2 翻閱至一個待辦事項,然後選擇選項 > 提醒。
- 3 選擇某個選項。
- . 待辦事項的提醒選項設定,會影響行事曆 的提醒設定。

## 模式

您可以改變鈴聲音量及振動提示等設 定,以配合不同場合的需求。您也可以 將所有模式重設為手機的原始設定。

### 選擇模式

- <span id="page-58-0"></span>1 在待機模式下,選擇目錄 > 設定 > 一般選項標籤 > 模式。
- 2 選擇一種模式。

### 檢視及編輯模式

- 1 在待機模式下,選擇目錄 > 設定 > 一般選項標籤 > 模式。
- 2 翻閣至一個模式,然後選擇選項 > 檢視 並編輯。
- 「正常」模式無法重新命名。

## 時間及日期

#### 設定時間

- 1 在待機模式下,選擇目錄 > 設定 > 一般選項標籤 > 時間及日期 > 時間。
- 2 輸入時間,然後選擇儲存。

### 設定日期

- 1 在待機模式下,選擇目錄 > 設定 > 一般選項標籤 > 時間及日期 > 日期。
- 2 輸入日期並選擇儲存。

### 更多功能 59

### 設定時區

- 1 在待機模式下,選擇目錄 > 設定 > 一 般選項標籤 > 時間及日期 > 我的時區。
- 2 選擇您所在的時區。
- Ţ 若您選擇某個城市,當夏令時間改變時, 我的時區也會更新時間。

## 安全鎖

### <span id="page-59-0"></span>SIM 卡鎖

此鎖只能保護您的門號免遭盜用。只要 換上新的 SIM 卡, 仍能正常使用您的 手機。SIM 卡鎖開啟時,您必須輸入 PIN (Personal Identity Number) 碼。

您若連續三次輸入 PIN 碼錯誤, SIM 卡 會被鎖住。這時您必須輸入 PUK (Personal Unblocking Key) 碼才能解 鎖。PIN 碼及 PUK 碼均由電信業者 提供。

### SIM 卡解鎖

- 1 PIN 碼已鎖定顯示出來後,請輸入 PUK 碼,然後選擇確定。
- 2 輸入由 4 到 8 位數字組成的新 PIN 碼, 然後選擇確定。
- 3 重新輸入新 PIN 碼,然後選擇確定。

### 編輯 PIN 碼

- 1 在待機模式下,選擇目錄 > 設定 > 一般選項標籤 > 安全 > 鎖定功能 > SIM 卡保護 > 變更 PIN 碼。
- 2 輸入您的 PIN 碼,然後選擇確定。
- 3 輸入由 4 到 8 位數字組成的新 PIN 碼, 然後選擇確定。
- 4 重新輸入新 PIN 碼,然後選擇確定。
- v 若顯示密碼不符,代表您輸入的新 PIN 碼有誤。 若顯示錯誤的 PIN 碼後再顯示舊 PIN 碼:,代表您輸入的舊 PIN 碼有誤。

### 使用 SIM 卡鎖

- 1 在待機模式下,選擇目錄 > 設定 > 一般選項標籤 > 安全 > 鎖定功能 > SIM 卡保護 > 保護。
- 2 選擇某個選項。
- 3 輸入您的 PIN 碼,然後選擇確定。

#### 手機鎖

您可以使用手機鎖來避免自己的手機遭 到盜用。將手機鎖密碼 (0000) 改為任 何 4 - 8 位數字的個人密碼。

v 務請牢記您的新密碼。忘記密碼時, 只能交由當地的索尼愛立信經銷商處理。

### 使用手機鎖

- 1 在待機模式下,選擇目錄 > 設定 > 一般選項標籤 > 安全 > 鎖定功能 > 手機保護 > 保護。
- 2 選擇某個選項。
- 3 輸入手機鎖密碼,然後選擇確定。

### 解鎖的方法

• 輸入您的密碼,然後選擇確定。

60 更多功能

### 更改手機鎖密碼

- 1 在待機模式下,選擇目錄 > 設定 > 一般選項標籤 > 安全 > 鎖定功能 > 手機保護 > 改變密碼。
- 2 輸入舊密碼,然後選擇確定。
- 3 輸入新密碼,然後選擇確定。
- 4 再次輸入密碼,然後選擇確定。

#### 鍵盤鎖

您可以設定鍵盤鎖,以免不小心撥出電 話。您仍可接聽來電,而不需要解除鍵 盤鎖。

即使已啟動鍵盤鎖,仍可撥叫國際緊急 電話 112。

#### 使用自動鍵盤鎖

- 1 在待機模式下,選擇目錄 > 設定 > 一般選項標籤 > 安全 > 自動按鍵鎖。
- 2 選擇某個選項。

### 手動鍵盤鎖

• 在待機模式下,按 (\*a/m),然後選擇 鎖按鍵。

### 手動解除鍵盤鎖

• 在待機模式下,按 (\*a/A),然後選擇 解鎖。

### IMEI 號碼

請為您的 IMEI (International Mobile Equipment Identity) 號碼保留一份複 本。此號碼會在您的手機不慎失竊時派 上用場。

### 檢視 IMEI 號碼

• 在待機模式下,按  $(x_0, x_0)$ 、 $(x_0, x_0)$ 、 $(0, +)$ 、  $\left(\overline{6}\right)$   $\cdot$   $\left(\overline{4-5}\right)$   $\circ$ 

更多功能 61

# 疑難排解

部分問題必須與電信業者聯絡才能 解決。

其他支援請瀏覽 [www.sonyericsson.com/support](http://www.sonyericsson.com/support) 網站。

## 常見問題

### 記憶體容量有問題或手機反應過慢

每天重開手機一次,以清空記憶體; 或是進行全部重設。

### 全部重設

選擇重設設定時,先前對設定所做的更 改將被刪除。

選擇重設全部時,除先前對設定所做的 更改外,全部連絡人、訊息、個人資訊 以及已下載、接收或編輯的內容都會被 刪除。

### 重設手機

- 1 在待機模式下,選擇目錄 > 設定 > 一般選項標籤 > 全部重設。
- 2 選擇某個選項。
- 3 按照指示操作。

### 手機無法充電或電池容量過低

充電器未插妥,或電池接觸不良。 取出電池,並清潔接頭。

電池使用過久必須更換。請參閱第 [7](#page-6-0) 頁 的[為電池充電](#page-6-0)。

### 開始充電後未出現充電圖示

充電圖示可能需要數分鐘後才會顯示在 螢幕上。

#### 某些目錄選項為暗色顯示

服務未啟動。請洽電信業者。

### 無法使用手機的 SMS/ 文字訊息功能

未做設定或設定錯誤。請向電信業者取 得正確的 SMS 服務中心設定。請參閱 第 [30](#page-29-0) 頁的[文字訊息](#page-29-0)。

#### 無法使用手機的圖片訊息功能

您的門號無數據服務。未做設定或設定 錯誤。請洽電信業者。

請參閱第[6](#page-5-0)頁的*手機的説明資訊*,或瀏 覽 [www.sonyericsson.com/support](http://www.sonyericsson.com/support) 網 站取得設定,並按照螢幕上的指示操 作。請參閱第 [47](#page-46-0) 頁的[設定](#page-46-0)。

### 輸入文字時如何開啟或關閉 T9™ 輸入法?

在輸入文字時,按住 。T9™ 輸入 法啟用時,您會在螢幕頂端看到 19。

### 如何更改手機語言?

- 1 在待機模式下,選擇目錄 > 設定 > 一般選項標籤 > 語言 > 手機語言。
- 2 選擇某個選項。

#### 62 疑難排解

#### 無法使用網際網路

您的門號無數據服務。網路未做設定或 設定錯誤。請洽電信業者。

請參閱第 [6](#page-5-0) 頁的[手機的說明資訊](#page-5-0),或瀏 覽 [www.sonyericsson.com/support](http://www.sonyericsson.com/support) 網 站取得網際網路設定,並按照螢幕上的 指示操作。請參閱第 [47](#page-46-0) 頁的[設定](#page-46-0)。

#### 瀏覽時無法使用鍵盤捷徑

請確認您已將鍵盤模式設定為捷徑。 請參閱第 [48](#page-47-0) 頁的[選擇網際網路鍵盤](#page-47-0) [捷徑](#page-47-0)。

### 我已設定在待機模式下顯示 Web feed,不過待機模式下並沒有出現 Web feed

請檢查待機模式下是否會顯示便條。 如果會顯示便條,請將其隱藏。請參閱 第 [58](#page-57-0) 頁的[從待機模式中隱藏便條](#page-57-0)。

#### 手機不會響鈴或鈴聲太小

請確認麥克風未設成靜音。請參閱 第 [19](#page-18-0) 頁的[在通話中使麥克風靜音](#page-18-0)。

檢查鈴聲的音量。請參閱第 [44](#page-43-0) 頁的[設](#page-43-0) [定鈴聲音量](#page-43-0)。

檢查所選擇的模式。請參閱第 [59](#page-58-0) 頁的 [選擇模式](#page-58-0)。

檢查通話轉接選項。請參閱第 [26](#page-25-0) 頁的 [轉接通話](#page-25-0)。

### 手機無法被其他裝置透過 Bluetooth ( 藍牙) 無線技術值測到

Bluetooth ( 藍牙 ) 功能未啟動。請確認 您已將手機設定為可偵測到的狀態。請 參閣第 [50](#page-49-1) 百的*開啟 [Bluetooth \(](#page-49-1) 藍牙)* [功能](#page-49-1)。

### 使用 USB 纜線時,無法在手機及電腦 間同步化或傳送資料。

纜線或軟體未妥善安裝。請瀏覽 [www.sonyericsson.com/support](http://www.sonyericsson.com/support) 網 站,閱讀準備開始手冊,其中包含了詳 細的安裝指示與疑難排解說明。

### 如果手機無法啟動,何處可找到 IMEI 號碼等管理資訊?

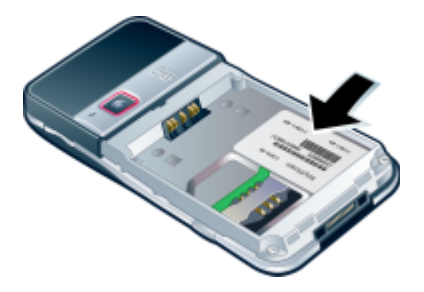

疑難排解 63

## 錯誤訊息

#### 插入 SIM 卡

手機內無 SIM 卡或 SIM 卡插入錯誤。

請參閱第 [7](#page-6-0) 頁的[為電池充電](#page-6-0)。

SIM 卡接點需要清潔。若 SIM 卡已受 損,請洽詢您的電信業者。

### 請插入正確的 SIM 卡

手機被設定只能使用某些 SIM 卡。請 檢查 SIM 卡是否為電信業者所提供正 確的 SIM 卡。

### 錯誤的 PIN 碼 / 錯誤的 PIN2 碼

您輸入的 PIN 碼或 PIN2 碼有誤。

輸入正確的 PIN 碼或 PIN2 碼,然後選 擇是。請參閱第 [5](#page-4-0) 頁的插入 [SIM](#page-4-0) 卡。

### PIN 碼已鎖定 / PIN2 碼已鎖定

您已連續三次輸入錯誤的 PIN 碼或 PIN2 碼。

解鎖的方法,請參閣第 [60](#page-59-0) 頁的 SIM [卡鎖](#page-59-0)。

### 密碼不符

前後兩次輸入的密碼不一致。更改 PIN 碼等安全密碼時,您必須確認新密碼。 請參閱第 [60](#page-59-0) 頁的 [SIM](#page-59-0) 卡鎖。

### 無網路覆蓋

手機於 Flight mode ( 通訊關閉 )。請參 閱第 [55](#page-54-0) 頁的 [Flight mode \(](#page-54-0) 通訊關閉 )。

手機未收到任何網路信號或信號太弱。 請洽電信業者,檢查所在的區域是否有 網路覆蓋。

SIM 卡功能失常。請將 SIM 卡插入另 一台手機。若可使用,問題可能出在手 機本身。請即洽附近的索尼愛立信服務 中心。

#### 限緊急通話

您身在未獲使用許可的網路範圍內。但 在緊急情況下,某些電信業者允許您撥 出國際緊急號碼 112。請參閱第 [20](#page-19-0) 頁 的[緊急通話](#page-19-0)。

#### PUK 碼已封鎖,請洽電信業者。

您連續 10 次輸入錯誤的 PUK 碼。

### 充電中,使用非原廠電池

您所用的電池不是索尼愛立信的原廠 電池。請參閱第 [67](#page-66-0) 頁的[電池](#page-66-0)。

#### 64 疑難排解

重要資訊

### 索尼愛立信消費者網站

在 [www.sonyericsson.com/suppor](http://www.sonyericsson.com/support)t 網站的支援專 區,按幾下即可找到所需說明與秘訣。這裡提供最 新的軟體更新及有效使用手機本產品的技巧。

### 服務及支援

您可以享受各項獨享的服務權益,例如:

- 提供全球的支援及本地網站。
- 遍及全球各地的客服中心。
- 更廣泛的索尼愛立信服務伙伴網路。

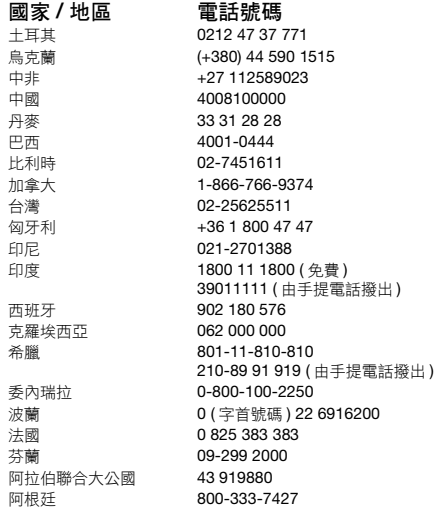

• 保固期。進一步瞭解本使用手冊中有關保固條款的 說明。

您可在 [www.sonyericsson.com](http://www.sonyericsson.com) 找到最新的支援工 具及資訊。個別電信業者的服務及功能,請參閱網 路業者。

您亦可洽詢我們的服務中心。若下表未列出您的國 。<br>家 / 地區,請洽我們各地的經銷商。*( 除非該電話號* 碼為免費電話,否則將按照長途電話計費,並加上 當地適用的稅項繳付費用。)

若您的產品需要保固服務,請聯絡您購買產品的經 銷商或我們其中一個服務夥伴。請保存購買證明, 以便申請保固服務。

### 雷子郵件地址

questions.TR@support.sonvericsson.com questions.UA@support.sonvericsson.com questions.CF@support.sonyericsson.com questions.CN@support.sonyericsson.com questions.DK@support.sonvericsson.com questions.BR@support.sonyericsson.com questions.BE@support.sonyericsson.com questions.CA@support.sonvericsson.com questions.TW@support.sonyericsson.com questions.HU@support.sonvericsson.com questions.ID@support.sonvericsson.com questions.IN@support.sonvericsson.com

questions.ES@support.sonyericsson.com questions.HR@support.sonyericsson.com questions.GR@support.sonyericsson.com<br><del>+</del>| )

questions.VE@support.sonyericsson.com questions.PL@support.sonyericsson.com questions.FR@support.sonvericsson.com questions.FI@support.sonyericsson.com questions.AE@support.sonvericsson.com questions.AR@support.sonyericsson.com

重要資訊 65

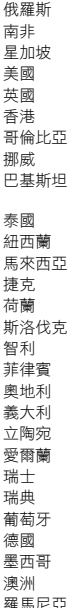

8 (495) 787 0986 **questions.RU@support.sonvericsson.com** 0861 632222 questions.ZA@support.sonvericsson.com 星加坡 67440733 questions.SG@support.sonyericsson.com 美國 1-866-766-9374 questions.US@support.sonyericsson.com 英國 08705 23 7237 questions.GB@support.sonyericsson.com 香港 8203 8863 questions.HK@support.sonyericsson.com 18009122135 questions.CO@support.sonyericsson.com 挪威 815 00 840 questions.NO@support.sonyericsson.com 巴基斯坦 111 22 55 73 questions.pk@support.sonyericsson.com

02-2483030 questions.TH@support.sonyericsson.com 0800-100150 questions.NZ@support.sonyericsson.com 1-800-889900 questions.MY@support.sonyericsson.com 捷克 844 550 055 questions.CZ@support.sonyericsson.com 荷蘭 0900 899 8318 questions.NL@support.sonyericsson.com 02-5443 6443 questions.SK@support.sonyericsson.com 智利 123-0020-0656 questions.CL@support.sonyericsson.com 菲律賓 + 63 (02) 7891860 questions.PH@support.sonyericsson.com 0810 200245 questions.AT@support.sonyericsson.com 06 48895206 questions.IT@support.sonyericsson.com 8 700 55030 **and a struck and a struck and struck and struck and struck and struck and struck and struck and struck a** 1850 545 888 **discussed and all and all and study discussions.IE@support.sonyericsson.com** 0848 824 040 questions.CH@support.sonyericsson.com 013-24 45 00 questions.SE@support.sonyericsson.com 葡萄牙 808 204 466 questions.PT@support.sonyericsson.com 0180 534 2020 **questions.DE@support.sonyericsson.com** 01 800 000 4722 questions.MX@support.sonvericsson.com 澳洲 1-300 650 050 questions.AU@support.sonyericsson.com 羅馬尼亞 (+4021) 401 0401 questions.RO@support.sonyericsson.com

# 安全及有效使用的原則

請遵守這些指引。未能遵守這些指引可 能對您的健康產生潛在風險或引致產品 故障。若對產品的正常功能有任何懷 疑,請先將產品交予認可的服務夥伴檢 查再充電或使用。

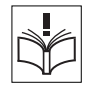

### 對保養及安全使用產品的建議

- 請小心處理產品,盡量將手機置於清潔無塵的地方。
- 警告 ! 棄置雷池在火焰中可能引起爆炸。
- 請勿將您的手機置於液體或濕氣或潮濕環境中。
- 請勿將本產品置於溫度過高或過低的 環境中。切勿將電池置於溫度高於 +60°C (+140°F) 的高溫環境。

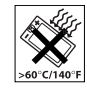

- 請勿將您的手機置於火焰或任何點燃 的煙草附近。
- 切勿掉落、拋擲、或彎折本產品。
- 請勿染色或是嘗試拆開或改裝本產品。 維修只能由索尼愛立信授權之工作人 員進行。
- 在心臟起搏器或其他醫學裝置或設備 附近使用您的手機前,請先諮詢授權 醫療人員及醫療裝置製造商的指示。
- 如果有必要或經要求,請停止使用電子裝置或停用 裝置的無線電收發功能。
- 請勿在具有易燃氣體存在的地方使用。
- 切勿將本產品或將無線器材放置於或安裝於汽車安 全氣曩上方。
- 注意:顯示幕斷裂或破裂所造成的尖銳碎片,加以 碰觸可能導致受傷。
- 請勿在不適或可能產生壓力的位置使用 Bluetooth ( 藍牙 ) 耳機。

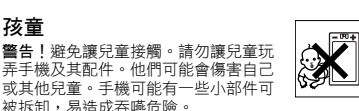

## 電源 ( 充電器 )

請依照產品上標籤所示將充電器連接指定的電源。 請勿在戶外或潮濕的地方使用。請勿改動電線或使 電線受到外力損傷或損壞。清潔前應切斷電源。請 勿改動插頭,若電插頭不適用於電源插座,請電工 安裝合滴的電源插座。電源供應接上時,便會有少 許的電量。為避免浪費能源,手機一完全充飽,請 拔除電源供應。使用非索尼愛立信品牌的充電裝置, 其安全性設計及充電規範有可能並非適用本索尼愛 立信手機風險可能較高,消費者宜審慎評估自行承 擔風險。

### <span id="page-66-0"></span>電池

全新或未使用的電池,短期內未必可以達到十足的 容量。初次使用前,請先將電池完全充飽。請按正 常用途使用電池。電池必須在 +5°C (+41°F) 及 +45°C (+113°F) 之間的溫度進行充電。請勿將電池置入口 內。請勿將電池的接腳與金屬物品接觸。拆下電池 前,應先關閉手機。電池效能取決於溫度、信號強 度、使用形式、所選的功能及語音或數據傳輸。內 建電池僅限索尼愛立信服務夥伴才能取出或更換。 使用非索尼愛立信品牌的電池,安全性風險可能 較高。

### 個人醫療裝置

手機可能會干擾助聽設備或其他醫學植入設備請避 免使用手機,如必須使用時請將手機拿在助聽設備 或其他醫學植入設備另一邊的耳旁。手機與裝置的 距離如有 15 厘米 (6 吋 ) 以上,可降低其干擾的風 險。請勿將手機置於上衣口袋內。若您懷疑有干擾, 應立即關機。所有醫療裝置都請諮詢醫生及製造商。

### 行車中

務請查明當地的法令有無行車中不得使用行動電話, 或必須使用免持裝置的規定。請洽詢汽車製造商業 務代表,確定手機或 Bluetooth ( 藍牙 ) 免持裝置不 會干擾車內的電子系統。駕駛時請隨時全神貫注, 務必遵守當地限制駕駛中使用無線裝置的法例及 規例。

重要資訊 67

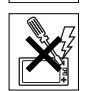

### GPS / 位置定位功能

部分產品可提供 GPS / 位置定位功能。位置定位功能 以 「接近」和 「包含所有誤差」提供。索尼愛立信 對這種位置資訊的準確性不提供任何保證。 在裝置上使用位置定位資訊有可能發生連線中斷或 錯誤的情形,且可能需要額外的網路服務支援。請 注意,在建築物內部或與建築物相鄰的區域等特定 環境中,此功能可能會減弱或無法使用。

注意: 在翟駛情況下請謹慎使用 GPS, 避免浩成 分心。

### 緊急電話

緊急通話不能保證在任何情況下均可接通。重要通 訊絕不能僅僅依靠手機。使用某些網路或網路服務 或 / 和手機功能時,可能無法在任何地方撥出號碼。

### 天線

使用非索尼愛立信銷售的天線裝置可能會損壞您的 手機、減低效能及令 SAR 水平超出所制定的上限。 請勿用手蓋住天線,否則會影響通話品質,還會縮 短通話及待機時間。

### 射頻 (RF) 劑量及 SAR

手機或 Bluetooth ( 藍牙 ) 免持裝置開啟時,會發出 低水平的無線電頻率能量。經過定期性及徹底的科 學研究,已擬定嚴謹之國際安全指引。這些指引訂 定了曝露於無線電頻率能量的認可水平。這些指引 涵蓋一個安全範圍,計算了任何量度上的差異,確 保了所有人的安全。

特定吸收率 (SAR) 是測量使用手機時身體所吸收的 無線頻率能量數量的單位。SAR 數值是取決於在實 驗室狀況下最高的已驗證的能量水準,但手機的設 計只會使用最低所需的電量來連接網路,真正 SAR 水準可能遠低於此數值。並無證據顯示 SAR 數值不 同,安全性就會不同。

在美國境內銷售的手機若具備無線電收發器,務必 通過聯邦通訊委員會 (FCC) 驗證。必要時,測試會 在耳朵上及於身上攜帶執行。對於在身上攜帶的操 作,手機已經過測試,其中一個是將耳機放置在離 身體最少 15 公釐,而手機附近並沒有任何金屬部件 存在;另一個是使用適合的索尼愛立信隨身攜帶的 配件。

如需 SAR 及射頻劑量的詳細資訊,請瀏覽: [www.sonyericsson.com/health](http://www.sonyericsson.com/health)。

#### 惡意軟體

惡意軟體 (Malware) 是會讓您手機和電腦受到傷害的 軟體。惡意軟體或是有害的應用程式包括了病毒、 破壞程式、間諜軟體和其他不必要的程式。當您的 裝置使用安全方式來防範,索尼愛立信不保證或負 責您的裝置能免於惡意軟體的破壞。不過為了減少 惡意軟體的攻擊,您可以在下載或是接受應用程式 時多加留意,不要開啟或是回應不明來源的訊息, 請使用可靠的服務來連結網路,並且只從能夠信賴 的來源下載內容至您的手機。

#### 配件

僅限使用索尼愛立信品牌原廠配件及認可的服務夥 伴。索尼愛立信並未測試協力廠商配件。配件可能 干擾射頻劑量、無線電效能、音量及電子安全等。 協力廠商配件可能會引發您個人健康或安全性的風 險,或是降低效能。

#### 連結產品 (Accessible Solutions) / 特殊需求

在美國,相容的索尼愛立信手機可與文字電話配件 (TTY) 終端搭配使用。如需詳細資訊,請致電索尼愛 立信特殊需要中心, 電話是 877 878 1996 (TTY) 或 877 207 2056 ( 語音 ),或瀏覽 w[ww.sonyericsson-snc.com](http://www.sonyericsson-snc.com)。

### 老舊電氣及電子設備的報廢 處理

產品或其包裝上的右示符號代表本電子 器材及電池不可當成家居廢棄物處理, 應交到適當的收集點回收處理。這樣一

來,可防止對環境及人類健康的潛在負面影響。請 查詢當地規例,聯絡您當地的市政辦事處、您的家 居廢棄處置服務、您購買產品的商號或致電索尼愛 立信服務中心。

### 報廢電池的處理

請查詢當地法規或致電索尼愛立信服 務中心查詢更多資料。

若本產品隨附一片可卸除式記憶卡,

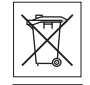

廢電池請回收。

## 記憶卡

該一記憶卡通常與所購買之手機相容, 但可能與其他裝置或其他裝置之記憶卡功能不相容。 購買或使用記憶卡前,請先檢查與其他裝置的相容 性。若您的產品具有記憶卡讀取裝置,購買或使用 記憶卡前,請先檢查記憶卡相容性。

一般來說,記憶卡在出廠前已完成格式化。若要重 新格式化此張記憶卡,請使用相容裝置。在 PC 上進 行記憶卡格式化時,請勿使用標準作業系統格式。 如需詳細資訊,請參閱該裝置的操作說明,或是聯 絡客戶支援。

### 警告!

若您的裝置需要使用轉接器才能插入手機或是其他 裝置,務必使用相容之轉接器再插入該張記憶卡。

### 記憶卡使用注意事項:

- 請勿將記憶卡置於潮濕的環境。
- 請勿用手或任何金屬物件碰觸接腳。
- 請勿重擊、彎扭或摔擲記憶卡。
- 請勿拆解或修改記憶卡。
- 請勿於潮濕、腐蝕或高熱的環境使用或存放記憶卡。 例如;夏日密閉的車內、陽光直曬之處或加熱器 附近。
- 請勿過度用力擠壓或彎折記憶卡轉接器邊緣。
- 請勿讓任何記憶卡轉接器的插入埠沾上灰鹿或是 異物。
- 記憶卡務必插入定位。
- 記憶卡務必插入任何記憶卡轉接器到定位,否則記 憶卡將無法正常作業。
- 索尼愛立信敬請您備份重要的資料。對儲存於記憶 卡上資料的損壞或丟失,索尼愛立信概不負責。
- 已記錄資料可能會在記憶卡或記憶卡轉接器拆卸時 受損或是遺失,因此請在進行格式化、讀取或寫入 資料時關閉電源。請勿在穩定電力或強電磁場發射 場所中使用記憶卡。

## 保護個人資訊

若要保護您的隱私權並防止第三方存取您的資訊, 您應該在出售或棄置本產品之前刪除所有個人資料。 若要刪除個人資料,請執行全部重設,並移除記憶 卡或格式化媒體記憶體。從手機記憶體和媒體記憶 體刪除資料並無法保證在您之後的使用者無法還原 該資料。對於您之後的裝置使用者能否存取您的資 料這點,索尼愛立信無法提供任何保證。對於已執 行全部重設和媒體記憶體格式化之後發生的資料披 露,索尼愛立信恕不負責。如果您對於可能會發生 的資料披露有所疑慮,請善加保管您的裝置,或確 認該裝置已遭到永久性摧毀。

### 音量渦大警告!

避免使用可能對聽覺造成傷害的音量大小。

## 使用者授權合約

本裝置隨附的軟體及其媒體是由 Sony Ericsson Mobile Communications AB 及 / 或其聯屬公司及其 第三方供應商及授權者所擁有。

「索尼愛立信」向您授予一項非專用的使用權,但這 使用權僅限於將 「裝置」與其所安裝或附帶的 「軟 體」一併使用。「軟體」的擁有權不得銷售、轉讓或 傳送。

### 重要資訊 69

不可使用任何方式探尋 「軟體」或 「軟體」之任何 元件的原始碼,或者抄錄和散佈 「軟體」或修改 「軟體」。您有權將 「軟體」之一切權利及義務轉讓 予第三方,但必須連同您收受 「軟體」之 「裝置」 一併轉讓,且該第三方必須以書面同意遵守此等 規則。

此授權在 「裝置」的可用壽命期間皆為有效。您可 以透過以書面將收受 「軟體」之 「裝置」的一切權 利轉讓予第三方而終止此使用權。

若未遵守這些條款和條件,授權將立即終止。

「索尼愛立信」及其第三方供應商及授權者保留 「軟體」之一切權利、所有權及利益。「索尼愛立 信」以及在 「軟體」包含第三方之資料或編碼的情 形下,該第三方,均應有權作為此等條款之第三方 受益人。

此授權應遵守瑞典之法例。以上所述之一切均應適 用於相關法定消費者權益。

若裝置隨附或提供的 「軟體」有額外的條款與條 件,您對 「軟體」的所有權和使用也應該遵守上述 規定。

## 有限的保固

Sony Ericsson Mobile Communications AB, S-221 88 Lund, Sweden (Sony Ericsson) 及其聯屬公司為 您的行動電話或行動電腦通訊產品及其隨附的原廠 配件,以下簡稱 「產品」,提供有條件的保固。 如需保固服務,請將本產品送交原經銷商或洽當地 的 Sony Ericsson Call Center ( 可能須按當地費率 收費 ),或瀏覽

[www.sonyericsson.com/support](http://www.sonyericsson.com/support) 網站上的詳細説明。

### 保固內容

根據有限保固的條件,索尼愛立信擔保在顧客購買本 產品日起一年內維護其設計、材料或工藝上的問題。

### 保固範圍

保固期內,本產品在正常使用和服務情況下,由於 設計、材料及工藝上的缺陷而出現問題,在您購買 產品的國家 / 地區 \* 的索尼愛立信之屬下公司、授權 的批發商或服務夥伴,將根據保固單所列條款決定 進行修理或更換。

送回的產品若不符下列保固條款,索尼愛立信及其 服務夥伴保留收取處理費用的權利。

請注意,某些個人設定、下載或其他資訊,在將索 尼愛立信產品送修或更換時可能丟失。因相關的法 律或其他的規定或技術限制,目前索尼愛立信無法 對某些下載的內容代作備份。索尼愛立信不對任何 原因所導致的任何資料遺失,負任何責任或進行任 何補償。索尼愛立信產品 ( 手機 ) 送修或更換前,務 請先對儲存於手機的下載、行事曆及連絡人等資料 進行備份。

### 條件

- 1 本保固服務需於出示索尼愛立信授權銷售本產品之 經銷商簽發予原購買人,載明本產品購買日期及序 號 \*\* 之原始購買憑證, 連同需修理或更換之產品時 始提供。自經銷商購得本產品後,上述文件資料如 已遭撤銷或修改,索尼愛立信保留拒絕保固的權利。
- 2 索尼愛立信對於修理或更換過的產品仍提供有限的 保固,保固限期為原保固期的剩餘期間,或自修復 後之九十 (90) 天兩者之較長者。修理或更換可能使 用具同等功能之堪用組件,被更換的零組件產權歸 索尼愛立信所有。
- 3 因任何正常的磨損及誤用,包括但不限於不合一般 及慣常方式的使用,以及不符索尼愛立信對本產品 之使用和維護標準的使用,所導致的產品故障不在 保固範圍之列。因意外事故、軟體或硬體的修改或 調整、不可抗力、或因接觸液體造成損壞,所導致 的產品故障亦不在保固範圍之列。可充電電池能夠 重複充電放電數百次,但其充放電能力終將逐漸耗 竭,這是正常現象。當通話時間及待機時間顯著縮 短時,請即更換電池。務請使用索尼愛立信認可的 電池及充電器。各手機顯示幕的亮度及色彩可能略 有差異。顯示幕上可能出現因個別畫素功能失常且 無法調整,而產生的亮點或黑點 ( 稱作有瑕疵的畫

70 重要資訊

素 )。有瑕疵的畫素點數在兩個以下時,為可接受的 水準。各手機的照片可能略有差異,此一情況實屬 正常,因此不得視為有瑕疵的相機模組。

- 4 本產品作業所需之蜂巢式系統,係為獨立的電信業 者並非由索尼愛立信所提供,索尼愛立信無法對該 一系統的作業、可用性、覆蓋、服務或範圍負責。
- 5 由於安裝、改裝、或由非索尼愛立信授權之工作人 員所進行的維修或產品拆解,所導致的產品故障不 在保固範圍之列。
- 6 因使用非索尼愛立信原廠配件,或非設計來與本產 品一起使用使用的配件或其它週邊裝置,所導致的 產品故障不在保固範圍之列。
- 7 擅改本產品上任何封條將導致保固失效。
- 8 除本有限保固外,本產品無任何其他書面或口頭的 保固。所有隱含性保固,包括本產品針對特殊目的 之可售性或適合性之無限的隱含性保固,均以本有 限保固之效期為期。索尼愛立信對於法律不予承認 的任何意外或間接損壞,包括但不局限於收益損失 及商業虧損,不負法律責任。

某些國家 / 州省禁止對於隨帶或間接損失的排除或限 制,或禁止對隱含性保固期限的限制,前述限制或 排除可能對您不適用。

本保固條款並不影響在現行可應用的國家法例下消 費者的應有權益,及在買賣合約上經銷商相對消費 者的權益。

#### \* 保固之地理範圍

請注意,您可能無法在原購買國家 / 地區外獲得某些 服務,其原因可能為同一型號產品的內容物或外觀 可能因售賣國家 / 地區的不同而有所差異。另外請注 意,SIM 卡上鎖的產品無法維修。

\*\* 在某些國家 / 地區可能需要其他資料。例如有效的 保固卡。

# FCC Statement

This device complies with Part 15 of the FCC rules. Operation is subject to the following two conditions:

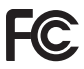

(1) This device may not cause harmful interference, and

(2) This device must accept any interference received, including interference that may cause undesired operation.

Any change or modification not expressly approved by Sony Ericsson may void the userís authority to operate the equipment.

This equipment has been tested and found to comply with the limits for a Class B digital device, pursuant to Part 15 of the FCC Rules. These limits are designed to provide reasonable protection against harmful interference in a residential installation. This

equipment generates, uses and can radiate radio frequency energy and, if not installed and used in accordance with the instructions, may cause harmful interference to radio communications. However, there is no guarantee that interference will not occur in a particular installation.

If this equipment does cause harmful interference to radio or television reception, which can be determined by turning the equipment off and on, the user is encouraged to try to correct the interference by one or more of the following measures:

-- Reorient or relocate the receiving antenna.

-- Increase the separation between the equipment and receiver.

-- Connect the equipment into an outlet on a circuit different from that to which the receiver is connected.

重要資訊 71

-- Consult the dealer or an experienced radio/TV technician for help.

### Industry Canada Statement

This device complies with RSS-210 of Industry Canada.

Operation is subject to the following two conditions: (1) this device may not cause interference, and

(2) this device must accept any interference, including interference that may cause undesired operation of the device.

This Class B digital apparatus complies with Canadian ICES-003.

Cet appareil numérique de la classe B est conforme à la norme NMB-003 du Canada.

## Declaration of Conformity for G502

We, Sony Ericsson Mobile Communications AB of Nya Vattentornet

SE-221 88 Lund, Sweden

declare under our sole responsibility that our product

#### Sony Ericsson type AAD-3022121-BV

and in combination with our accessories, to which this declaration relates is in conformity with the appropriate standards EN 301 511:V9.0.2, EN 301 908-1:V2.2.1, EN 301 908-2:V2.2.1, EN 300 328:V1.7.1, EN 301 489-7:V1.3.1, EN 301 489-17:V1.2.1, EN 301 489-24:V1.3.1, EN 60 950-1:2006 following the provisions of, Radio Equipment and Telecommunication Terminal Equipment directive 1999/5/EC.

Lund, January 2008

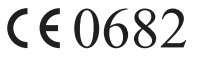

Posi Demb.

Shoii Nemoto, Head of Product Business Group GSM/UMTS

本公司符合 R&TTE Directive (1999/5/EC) 中的 要求。

### 72 重要資訊
# 索引

## $\overline{\phantom{0}}$

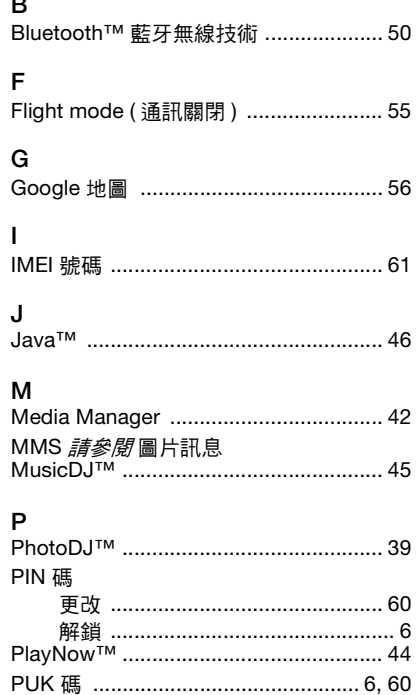

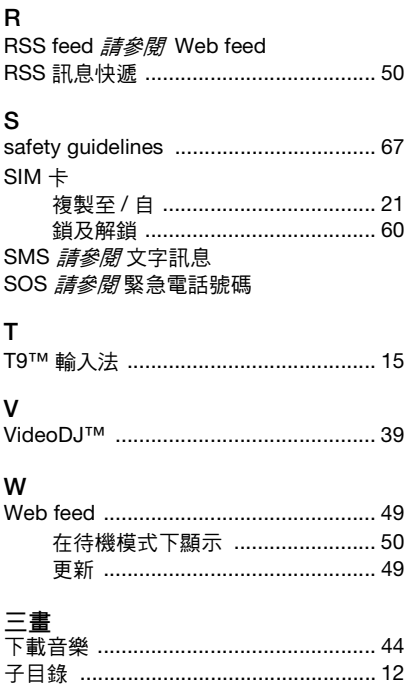

73

索引 This is the Internet version of the User's guide. © Print only for private use.

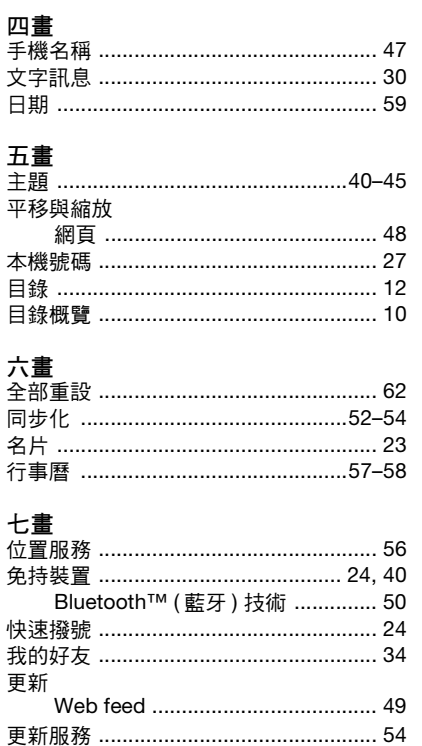

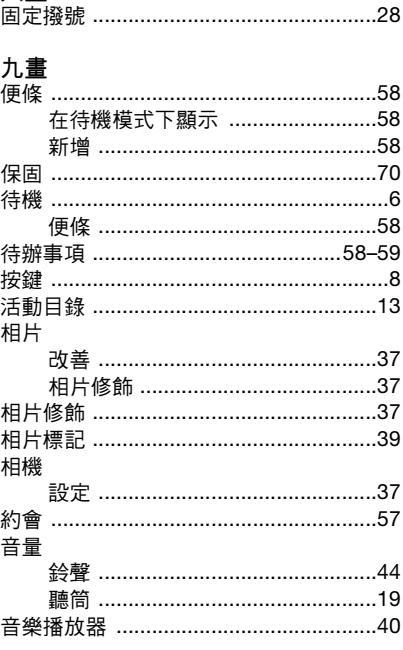

74 索引 This is the Internet version of the User's guide. © Print only for private use.

八書

 $\overline{\phantom{a}}$ 

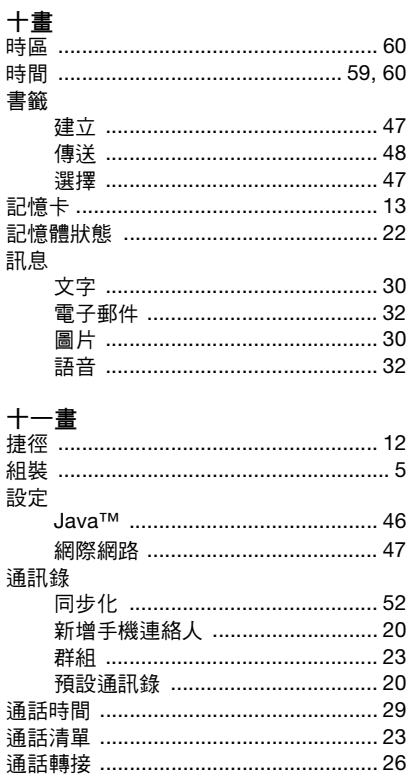

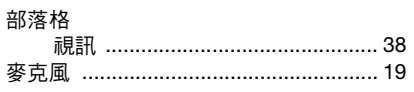

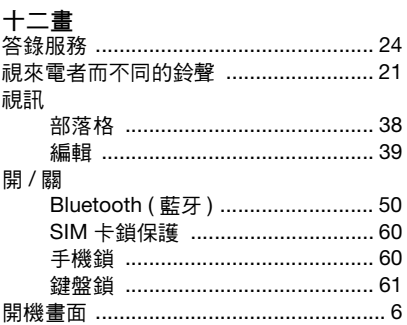

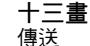

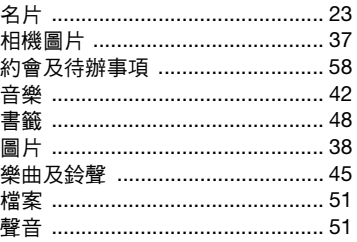

75 索引 This is the Internet version of the User's guide. © Print only for private use.

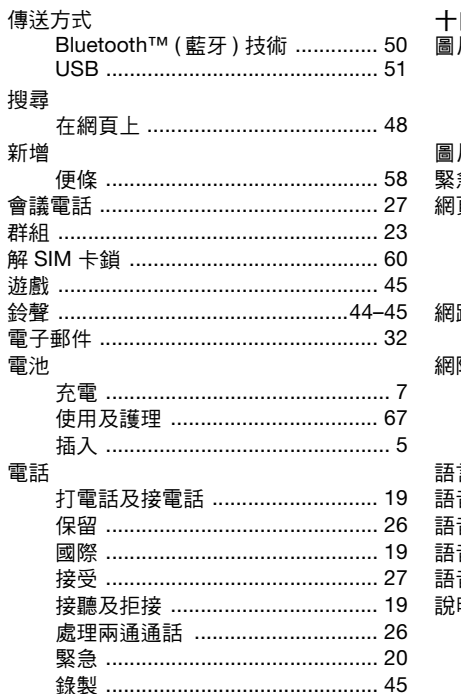

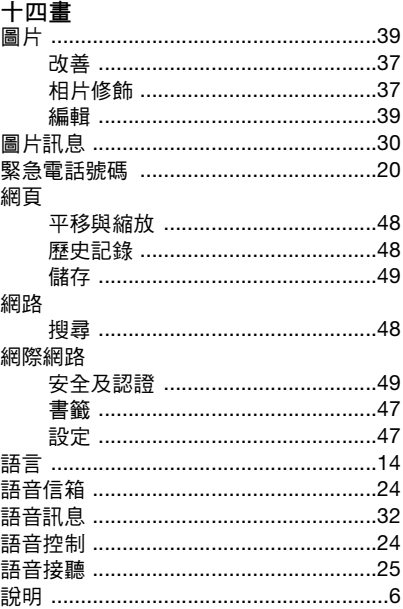

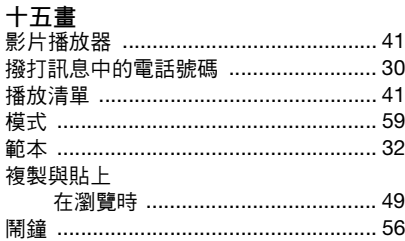

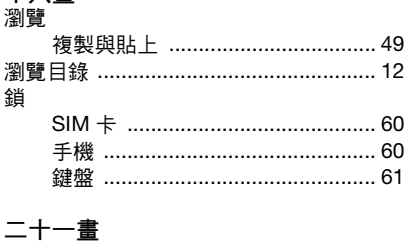

十八畫

# 

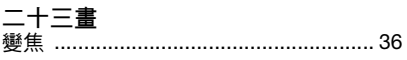

#### 十六畫 歷史記錄 纲百

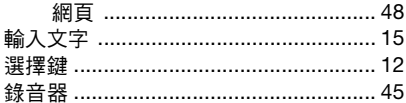

# 十七畫

### 儲存

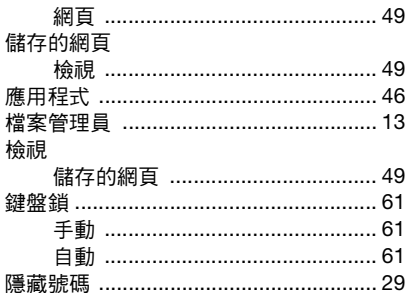

77 索引

This is the Internet version of the User's guide. © Print only for private use.